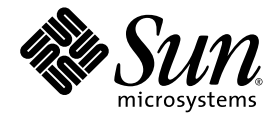

# Sun StorEdge™ 6920 系统 发行说明

Sun Microsystems, Inc. www.sun.com

文件号码 817-5394-13 2004 年 11 月,修订版 A

请将有关本文档的意见和建议提交至: http://www.sun.com/hwdocs/feedback

版权所有 2004 Sun Microsystems, Inc., 4150 Network Circle, Santa Clara, California 95054, U.S.A. 保留所有权利。

对于本文档中介绍的产品, Sun Microsystems, Inc. 对其所涉及的技术拥有相关的知识产权。需特别指出的是(但不局限于此),这些知识 产权可能包含 在 http://www.sun.com/patents 中列出的一项或多项美国专利, 以及在美国和其他国家/地区申请的一项或多项其他专利或 待批专利。

本文档及其相关产品的使用、复制、分发和反编译均受许可证限制。未经 Sun 及其许可方 (如果有)的事先书面许可,不得以任何形式、 任何手段复制本产品或文档的任何部分。

第三方软件,包括字体技术,均已从 Sun 供应商处获得版权和使用许可。

本产品的某些部分可能是从 Berkeley BSD 系统衍生出来的,并获得了加利福尼亚大学的许可。 UNIX 是 X/Open Company, Ltd. 在美国和其他 国家/地区独家许可的注册商标。

Sun、 Sun Microsystems、 Sun 徽标、 AnswerBook2、 docs.sun.com、 Solaris、 Solstice DiskSuite、 Sun Cluster 和 Sun StorEdge 是 Sun Microsystems, Inc. 在美国和其他国家/地区的商标或注册商标。

所有 SPARC 商标的使用均已获得许可, 它们是 SPARC International, Inc. 在美国和其他国家/地区的商标或注册商标。标有 SPARC 商标的产品 均基于由 Sun Microsystems, Inc. 开发的体系结构。 Legato、 Legato 徽标和 Legato NetWorker 是 Legato Systems, Inc. 的注册商标。 Netscape 和 Netscape Navigator 是 Netscape Communications Corporation 在美国和其他国家/地区的商标或注册商标。

OPEN LOOK 和 Sun™ 图形用户界面是 Sun Microsystems, Inc. 为其用户和许可证持有者开发的。 Sun 感谢 Xerox 在研究和开发可视或图形用 户界面的概念方面为计算机行业所做的开拓性贡献。 Sun 已从 Xerox 获得了对 Xerox 图形用户界面的非独占性许可证,该许可证还适用于实现 OPEN LOOK GUI 和在其他方面遵守 Sun 书面许可协议的 Sun 许可证持有者。

本文档按 "原样"提供,对于所有明示或默示的条件、陈述和担保,包括对适销性、适用性和非侵权性的默示保证,均不承担任何责任,除非 此免责声明的适用范围在法律上无效。

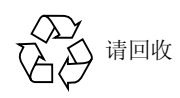

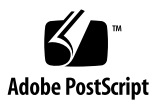

目录

#### **[Sun StorEdge 6920](#page-4-0)** 系统发行说明 **1**

[安装和配置说明](#page-5-0) 2

[新服务处理器面板](#page-6-0) 3

安装第二个 [Sun StorEdge 6920](#page-7-0) 系统扩展机柜 4

[连接扩展机柜](#page-7-1) 4

▼ 将基本机柜 0 [连接到扩展机柜](#page-8-0) 1 5

▼ 将基本机柜 0 [连接到扩展机柜](#page-8-1) 1 和扩展机柜 2 5

添加 Sun StorEdge T3+ 阵列到 [Sun StorEdge 6920](#page-11-0) 系统 8

[要求与限制](#page-12-0) 9

添加 Sun StorEdge T3+ 阵列伙伴组到 [Sun StorEdge 6920](#page-12-1) 系统配置 9

- ▼ [安装准备](#page-12-2) 9
- ▼ [物理安装阵列](#page-14-0) 11
- ▼ [验证安装](#page-17-0) 14

[管理外部存储设备](#page-20-0) 17

[光纤通道交换机分区建议](#page-22-0) 19

I/O [数据流防护功能](#page-22-1) 19

使用 [Sun Web Console](#page-23-0) 安装修补程序 20

使用 [Upgrade CD](#page-40-0) 安装修补程序 37

- ▼ [准备下载软件更新](#page-41-0) 38
- ▼ [应用软件更新](#page-41-1) 38

[数据主机软件和必需的修补程序](#page-42-0) 39

下载 [VERITAS Volume Manager ASL 4](#page-44-0)1

▼ 下载 [VERITAS Volume Manager ASL 4](#page-44-1)1

[支持的阵列和驱动器固件级别](#page-45-0) 42

[支持的软件和硬件](#page-46-0) 43

[支持的](#page-46-1) Web 浏览器 43

[其他支持的数据主机软件](#page-46-2) 43

[支持的光纤通道交换机和](#page-47-0) HBA 44

[支持的语言](#page-48-0) 45

[系统使用限制](#page-48-1) 45

[网络连接限制](#page-49-0) 46

[光纤通道端口限制](#page-49-1) 46

[发行文档](#page-50-0) 47

[已知问题](#page-51-0) 48

[访问磁盘驱动器](#page-51-1) 48

[缺少六方孔螺母扳手](#page-51-2) 48

[更换数据服务平台风扇](#page-51-3) 48

[缺陷](#page-52-0) 49

[配置管理软件](#page-52-1) 49

[命令行界面](#page-56-0) 53

[Storage Automated Diagnostic Environment 5](#page-56-1)3

[国际化](#page-58-0) 55

[其他已知问题](#page-59-0) 56

[已知文档问题](#page-63-0) 60

[sscs](#page-63-1) CLI 手册页更正 60

[入门指南更正](#page-64-0) 61

[联机帮助问题和更正](#page-65-0) 62

[已修订的联机帮助部分](#page-66-0) 63

[服务联系信息](#page-69-0) 66

# <span id="page-4-0"></span>Sun StorEdge 6920 系统发行说明

此发行说明介绍了在产品文档出版时尚未发布的关于 Sun StorEdge™ 6920 系统的重要 信息。请阅读此发行说明, 了解可能会影响 Sun StorEdge 6920 系统安装和操作的问题 或要求。

此发行说明包括以下几节:

- 第 2 [页 "安装和配置说明"](#page-5-0)
- 第 43 [页 "支持的软件和硬件"](#page-46-0)
- 第 45 [页 "系统使用限制"](#page-48-1)
- 第 47 [页 "发行文档"](#page-50-0)
- 第 48 [页 "已知问题"](#page-51-0)
- 第 49 [页 "缺陷"](#page-52-0)
- 第 66 [页 "服务联系信息"](#page-69-0)

# 安装和配置说明

本节介绍与安装和配置 Sun StorEdge 6920 系统有关的重要信息。安装和配置 Sun StorEdge 6920 系统之前,必须了解这些信息。

<span id="page-5-0"></span>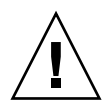

**警告 –** 安装 Sun StorEdge 6920 System Maintenance Update 1 软件之前,请停止所有 VERITAS I/O 操作。如果 VERITAS File System (VxFS) 软件在安装期间继续运行, 则可能发生 I/O 故障。

在 Sun StorEdge 6920 System Maintenance Update 1 软件安装完毕后,它会解决这一 问题。

本节包括以下内容:

- 第 3 [页 "新服务处理器面板"](#page-6-0)
- 第4页"安装第二个 [Sun StorEdge 6920](#page-7-0) 系统扩展机柜"
- 第 8 页"添加 Sun StorEdge T3+ 阵列到 [Sun StorEdge 6920](#page-11-0) 系统"
- 第 19 [页 "光纤通道交换机分区建议"](#page-22-0)
- 第 48 [页 "更换数据服务平台风扇"](#page-51-3)
- 第 19 页 "I/O [数据流防护功能"](#page-22-1)
- 第 37 页 "使用 Upgrade CD [安装修补程序"](#page-40-0)
- 第 39 [页 "数据主机软件和必需的修补程序"](#page-42-0)
- 第 41 页 "下载 [VERITAS Volume Manager ASL](#page-44-0)"
- 第 42 [页 "支持的阵列和驱动器固件级别"](#page-45-0)

## <span id="page-6-0"></span>新服务处理器面板

Sun StorEdge 6920 系统文档中显示的是服务处理器面板 (SPP) 的初始设计, 如[图](#page-6-1) 1 中 的下部面板所示。然而,所有 Sun StorEdge 6920 系统现已采用了服务处理器面板的新 设计,[如图](#page-6-1) 1 中的上部面板所示。

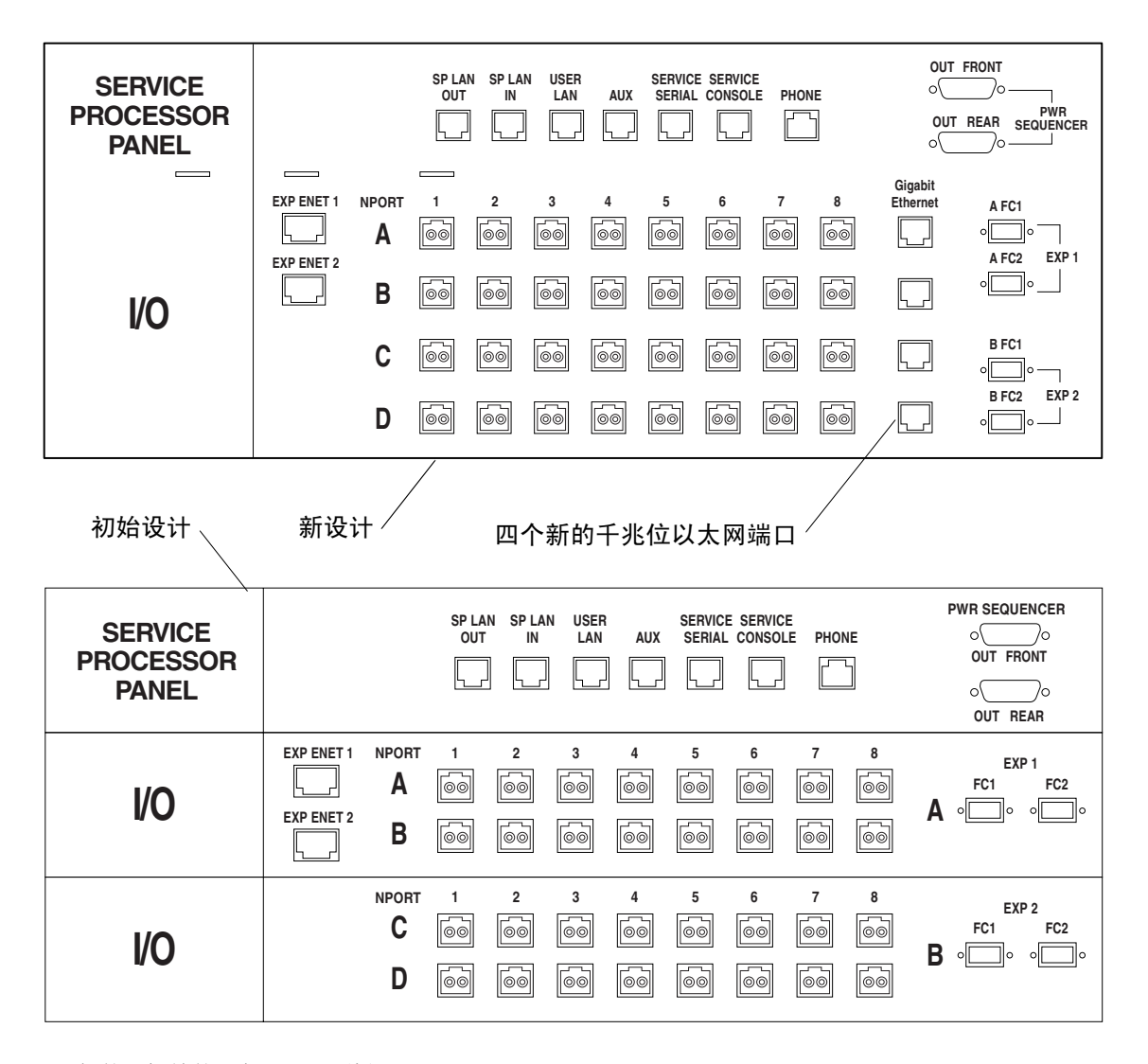

<span id="page-6-1"></span>图 **1** 新的和初始的服务处理器面板

新的服务处理器面板做了以下更改:

- 新增了四个 RJ-45 端口 (标有数据主机上使用 数据主机上使用 "Gigabit Ethernet" 字样),以便将来可以通过以太网进行远程数据备份。
- 四个 Sun StorEdge 扩展机柜连接器(两个用于 EXP1 的连接器和两个用于 EXP2 的 连接器)已改为垂直定位,并且略微右移。

## <span id="page-7-0"></span>安装第二个 Sun StorEdge 6920 系统扩展机柜

一台 Sun StorEdge 6920 系统最多可以连接两个扩展机柜。下面的过程介绍了这两个机 柜,以及 Sun StorEdge 6920 系统基本机柜的新、旧服务处理器面板。此过程用于替换 《Sun StorEdge 6920 系统入门指南》中的"连接扩展机柜"一节。

<span id="page-7-1"></span>连接扩展机柜

机柜编号为 0 至 2:

- 基本机柜: 0
- 扩展机柜: 1
- 扩展机柜: 2

如果您购买的 Sun StorEdge 6920 系统带有一个或两个扩展机柜,请按以下几节中的 说明将扩展机柜连接到基本机柜 0:

- 第 4 [页 "连接光纤通道电缆"](#page-7-2)
- 第 7 [页 "连接以太网和电源定序器电缆"](#page-10-0)

<span id="page-7-2"></span>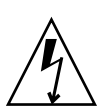

警告 **–** 必须首先将所有扩展机柜电缆连接到基本机柜,然后再连接基本机柜的电源。

### 连接光纤通道电缆

基本机柜 0 的服务处理器面板具有两组光纤通道端口 (EXP 1 和 EXP 2),用于连接 扩展机柜 (参见[图](#page-6-1) 1)。扩展机柜的服务面板具有冗余 FC 端口 (参见[图](#page-7-3) 2)。

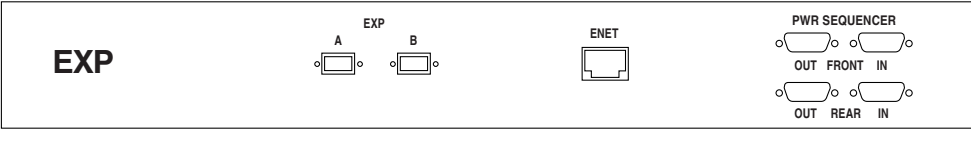

<span id="page-7-3"></span>图 **2** 扩展机柜服务面板

<span id="page-8-0"></span>▼ 将基本机柜 0 连接到扩展机柜 1

按以下方法连接冗余光纤通道 (FC) 电缆 (部件号码 537-1060-01) (参见[图](#page-8-2) 3):

- 将基本机柜 0 的 "EXP1 A FC1" 端口连接到扩展机柜 1 服务面板的 "EXP A" 端口
- 将基本机柜 0 的 "EXP1 A FC2" 端口连接到扩展机柜 1 服务面板的 "EXP B" 端口

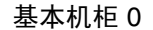

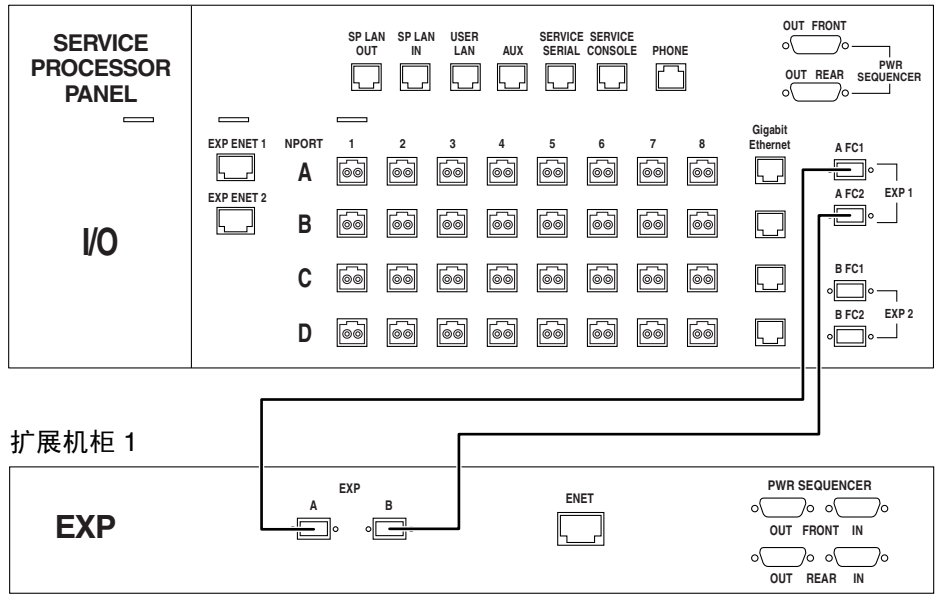

<sup>图</sup>**<sup>3</sup>** 基本机柜 0 的新服务处理器面板与扩展机柜 1 之间的 FC 布线

#### <span id="page-8-2"></span><span id="page-8-1"></span>▼ 将基本机柜 0 连接到扩展机柜 1 和扩展机柜 2

按以下方法连接冗余光纤通道 (FC) 电缆 (部件号码 537-1060-01)(参见[图](#page-9-0) 4):

- 将基本机柜 0 的 "EXP1 A FC1" 端口连接到扩展机柜 1 服务面板的 "EXP A" 端口
- 将基本机柜 0 的 "EXP1 A FC2" 端口连接到扩展机柜 1 服务面板的 "EXP B" 端口
- 将基本机柜 0 的 "EXP2 B FC1" 端口连接到扩展机柜 2 服务面板的 "EXP A" 端口
- 将基本机柜 0 的 "EXP2 B FC2" 端口连接到扩展机柜 2 服务面板的 "EXP B" 端口

基本机柜 0

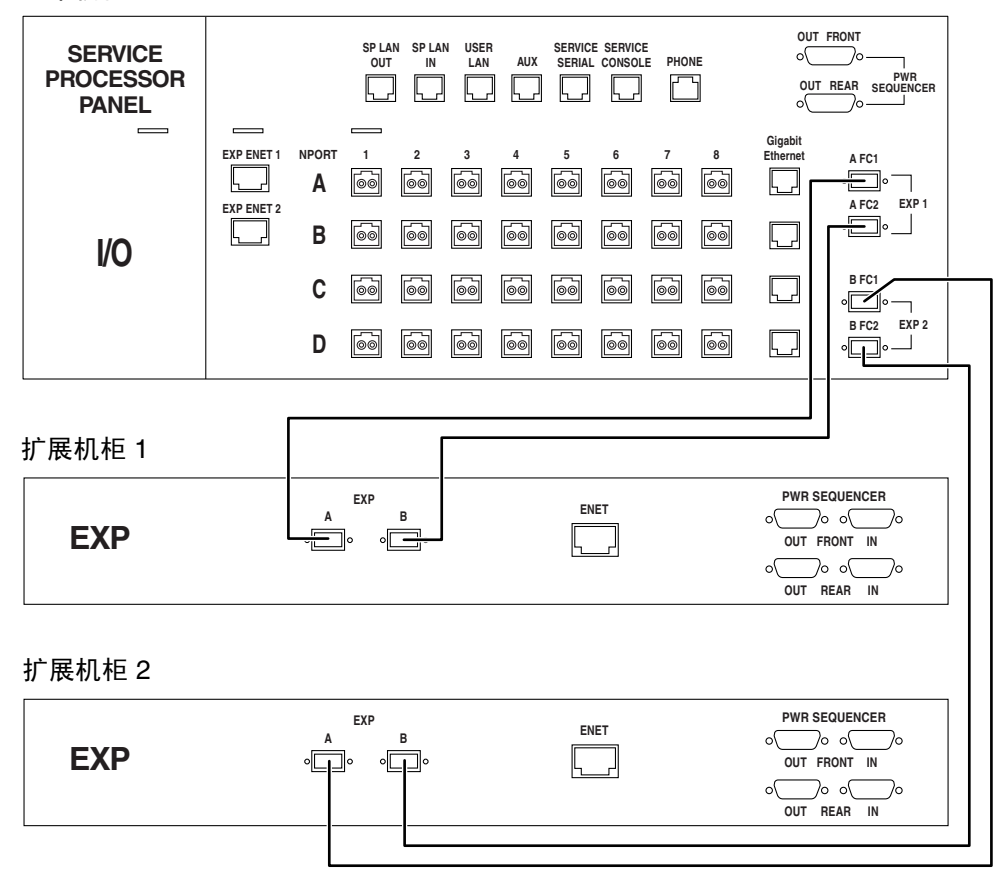

<span id="page-9-0"></span><sup>图</sup>**<sup>4</sup>** 基本机柜 0 的新服务处理器面板与扩展机柜 1 和扩展机柜 2 之间的 FC 布线

<span id="page-10-0"></span>连接以太网和电源定序器电缆

要连接一个或两个扩展机柜,请按图 5 或图 6 所示连接一根或两根以太网电缆 (10M RJ45/RJ45 交叉电缆,部件号码 530-3138-01)。

如要设置系统以启用远程管理功能,则还必须按图 5 或图 6 所示, 在基本机柜 0 和一个 或两个扩展机柜之间连接两根或四根电源定序器串行电缆 (部件号码 530-3210-01)。

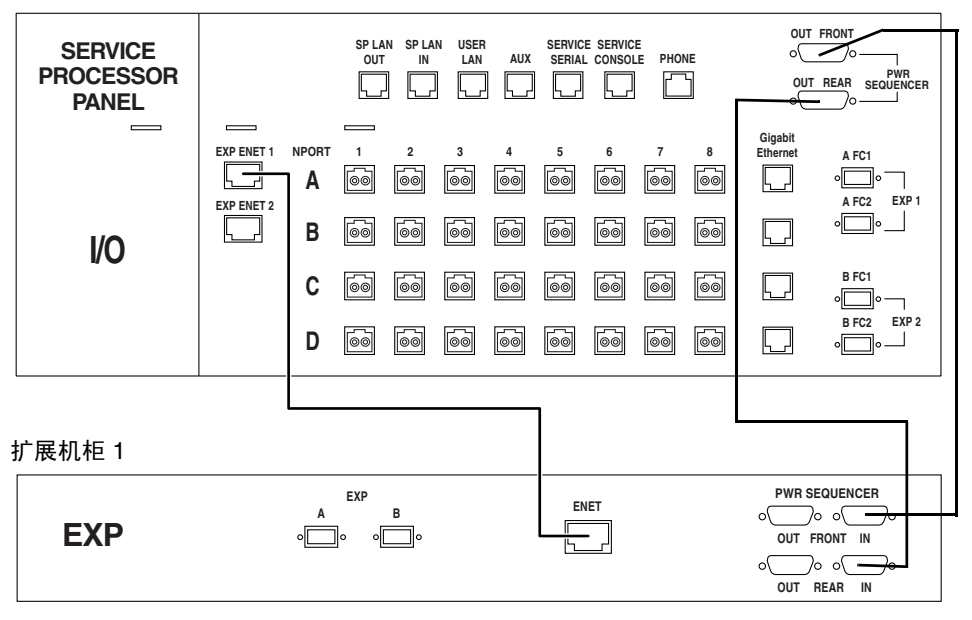

基本机柜 0

<sup>图</sup>**<sup>5</sup>** 基本机柜 0 的新服务处理器面板与扩展机柜 1 之间的以太网和电源定序器布线

基本机柜 0

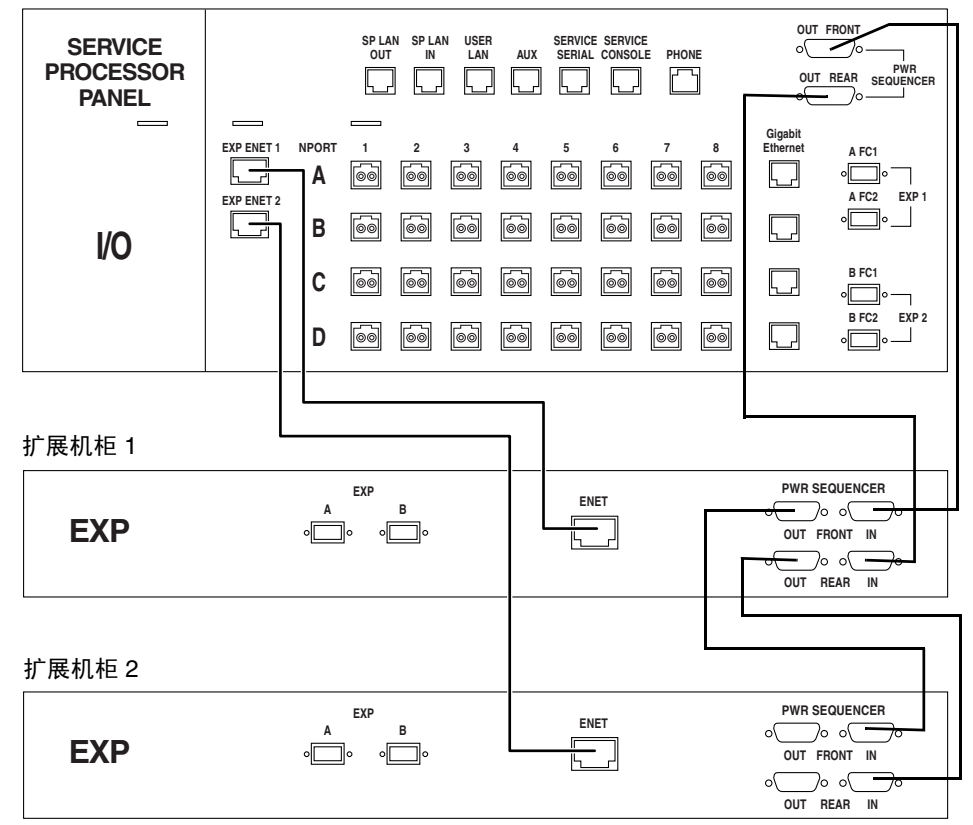

<sup>图</sup>**<sup>6</sup>** 基本机柜 0 的新服务处理器面板、扩展机柜 1 和扩展机柜 2 之间的以太网和电源 定序器布线

## <span id="page-11-0"></span>添加 Sun StorEdge T3+ 阵列到 Sun StorEdge 6920 系统

如有必要,可将 Sun StorEdge T3+ 阵列装入 Sun StorEdge 6920 系统。本节介绍关于 支持 Sun StorEdge T3+ 阵列的规则和限制, 并提供了安装它们的过程。

警告 **–** 此过程会破坏数据。开始之前,请备份阵列上的任何现有数据。

## <span id="page-12-0"></span>要求与限制

当将 Sun StorEdge T3+ 阵列连接到 Sun StorEdge 6920 系统时,注意以下限制条件:

- 只能添加 Sun StorEdge T3+ 阵列。 Sun StorEdge T3 阵列不受支持。
- Sun StorEdge T3+ 阵列必须以伙伴组的形式添加。
- 将阵列连接到 SIO 卡/端口位置之前,必须预设 Sun StorEdge T3+ 阵列参数,并且 必须创建所有 LUN 和卷。
- Sun StorEdge T3+ 阵列并非与系统管理软件完全兼容。由于 Sun StorEdge T3+ 阵列必须使用阵列级管理工具,故不能连接到 Sun StorEdge 6920 系统以太网集线 器或存储服务处理器基础结构。因此, Sun Storage Automated Diagnostic Environment 不能用于在 Sun StorEdge T3+ 阵列上执行故障隔离。
- 当连接到数据服务平台 (DSP) -1000 时, Sun StorEdge T3+ 阵列所受的配置限制与 Sun StorEdge 6020 存储模块相同,如[表](#page-12-3) 1 所示。

<span id="page-12-3"></span>

| 配置    | 主机端口             | 阵列端口             |  |
|-------|------------------|------------------|--|
| 默认设置  | 1, 2, 3, 4       | 5, 6, 7, 8       |  |
| 倾向于主机 | 1, 2, 3, 4, 5, 6 | 7,8              |  |
| 倾向于阵列 | 1, 2             | 3, 4, 5, 6, 7, 8 |  |

<sup>表</sup>**<sup>1</sup>** DSP 配置选项

注 **–** 如果 DSP-1000 倾向用于主机连接,则您必须断开某些主机连接以便连接 Sun StorEdge T3+ 阵列。

添加 Sun StorEdge T3+ 阵列伙伴组到 Sun StorEdge 6920 系统配置

## <span id="page-12-2"></span><span id="page-12-1"></span>▼ 安装准备

参阅 《*Sun StorEdge T3+ Array Administrator's Manual, Version 2.1 Controller Firmware*》(文件号码 816-4770-*nn*)中的相关内容,执行以下步骤。

- **1.** 通过串行或以太网连接登录到 **Sun StorEdge T3+** 阵列主控制器。
- **2.** 使用 vol list 命令显示任何现有卷的名称。
- **3.** 使用 vol unmount *volume-name* 命令卸载卷。
- **4.** 使用 vol remove *volume-name* 命令删除全部现有卷。
- **5.** 使用 sys list 命令查看当前的系统参数。

**6.** 使用 sys 命令按如下所示设置参数:

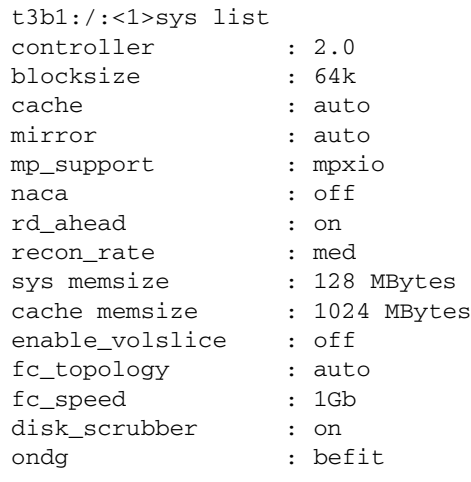

- **7.** 使用 vol add *volume-name* data *drive-name* raid 5 命令创建两个 **RAID 5** 卷;一个 卷用于控制器 **U1**,另一个用于控制器 **U2**。
- **8.** 使用 vol init *volume-name* data 命令初始化卷。
- **9.** 使用 vol mount *volume-name* 命令安装卷。
- **10.** 使用 vol list 命令验证 **RAID 5** 卷。

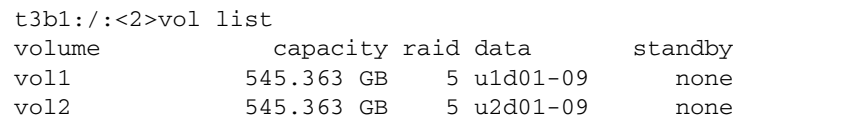

**11.** 使用 port listmap 命令验证主控制器和备用控制器的路径是否正确,并且是否处于 联机状态。

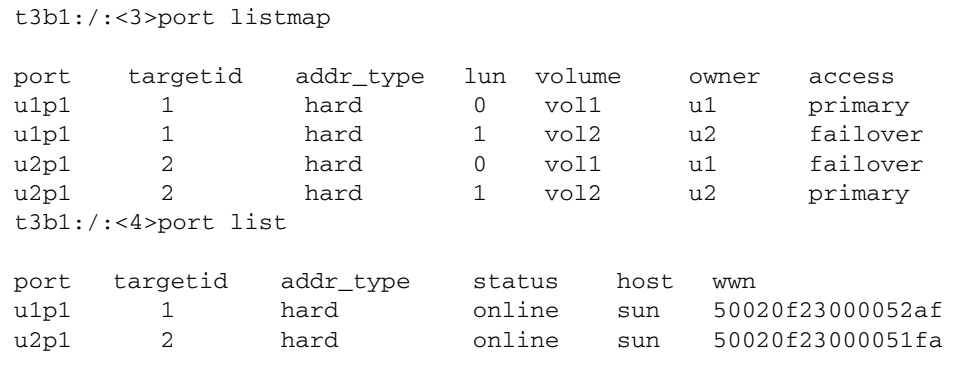

- **12.** 对其余的 **Sun StorEdge T3+** 阵列重复步骤 **1** 到 **11**。
- **13.** 如有必要,请从现有的系统上断开 **T3+** 阵列并将它们装入 **Sun StorEdge 6920** 系统。
- <span id="page-14-0"></span>▼ 物理安装阵列
	- **1.** 按照 《*Sun StorEdge T3 Cabinet Installation Guide*》(文件号码 **806-7979-xx**)中所述, 安装 **Sun StorEdge T3+** 阵列伙伴组。
	- **2.** 将电缆束 (部件号码 **537-1035-01**,四根电缆)中各根电缆的 **LC** 光纤通道连接器一端 连接到 **Sun StorEdge T3+** 阵列,然后将电缆的 **SC** 光纤通道连接器一端连接到 **DSP-1000, 如[图](#page-15-0) 7 所示。** 
		- **a.** 一个 **Sun StorEdge T3+** 阵列连接到标有 **"DSP to Array-02 (M)"** 字样的电缆的 **LC** 端。
		- **b.** 另一个 **Sun StorEdge T3+** 阵列连接到标有 **"DSP to Array-02 (A/M)"** 字样的电缆的 **LC** 端。
		- **c.** 另一个 **Sun StorEdge T3+** 阵列连接到标有 **"DSP to Array-03 (M)"** 字样的电缆的 **LC** 端。
		- **d.** 另一个 **Sun StorEdge T3+** 阵列连接到标有 **"DSP to Array-03 (A/M)"** 字样的电缆的 **LC** 端。
		- **e.** 标有 **"DSP to Array-02 (M)"** 字样的电缆的 **SC** 端连接到 **DSP-1000** 端口 **6** 板 **3**。
		- **f.** 标有 **"DSP to Array-02 (A/M)"** 字样的电缆的 **SC** 端连接到 **DSP-1000** 端口 **6** 板 **4**。
		- **g.** 标有 **"DSP to Array-03 (M)"** 字样的电缆的 **SC** 端连接到 **DSP-1000** 端口 **5** 板 **3**。
		- **h.** 标有 **"DSP to Array-03 (A/M)"** 字样的电缆的 **SC** 端连接到 **DSP-1000** 端口 **5** 板 **4**。

注 **–** Sun StorEdge T3+ 阵列不能连接到 Sun StorEdge 6920 系统以太网/存储服务处理 器基础结构。它们使用单独的以太网。

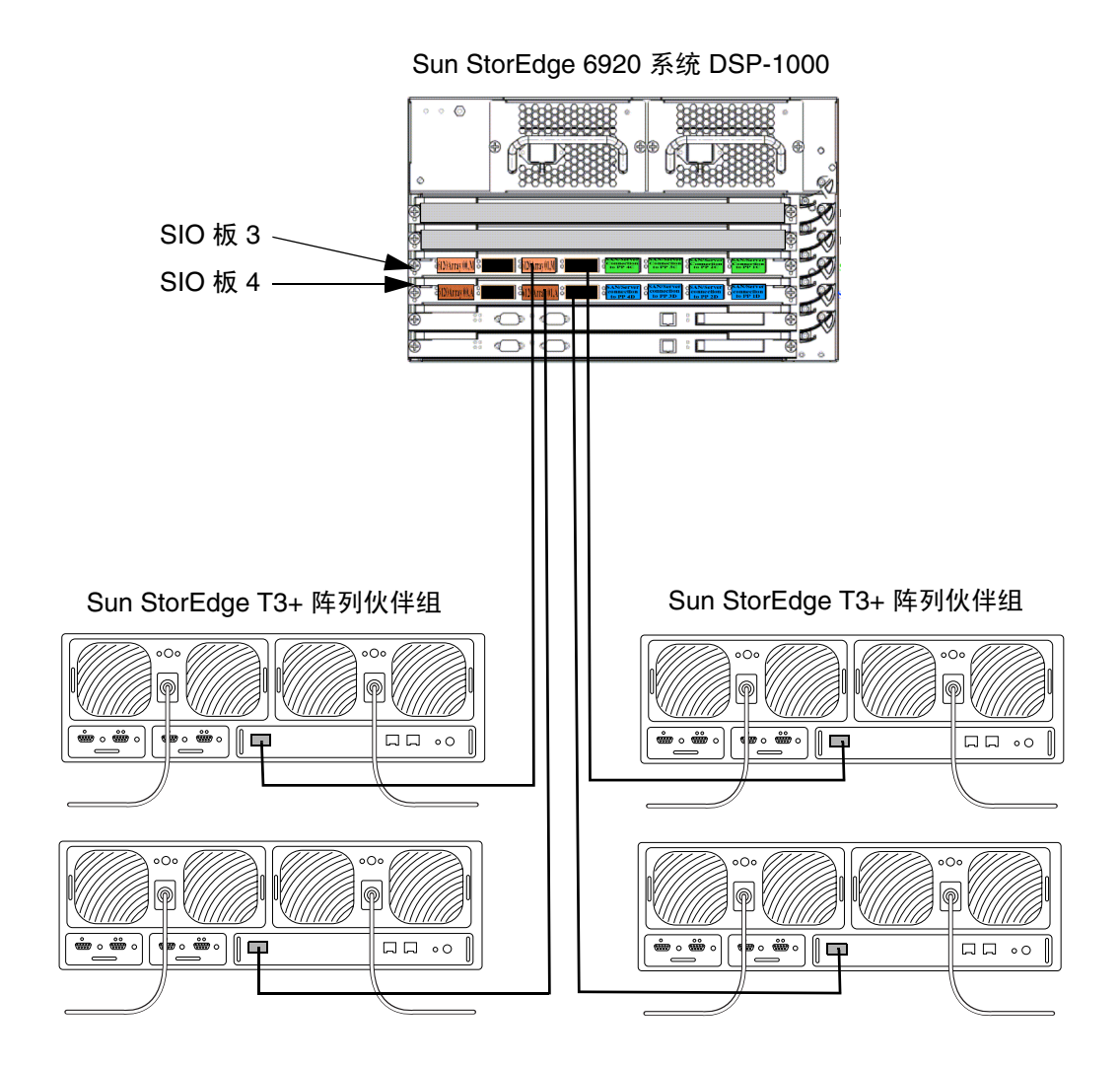

<span id="page-15-0"></span><sup>图</sup>**<sup>7</sup>** Sun StorEdge 6920 基本机柜 0 中 DSP-1000 与 T3+ 阵列伙伴组之间的电缆连接

- **3.** 将相应的电源线 (机柜中预装了适用于每个托架位置的电源线)连接到 **Sun StorEdge T3+** 阵列。
	- **a.** 机柜位置 **0E** 中的 **T3+** 阵列连接到标有 **"J11 R5"** 字样的电源线 (用于左侧 **PCU**) 和标有 **"J11 L5"** 字样的电源线 (用于右侧 **PCU**)。
	- **b.** 机柜位置 **0F** 中的 **T3+** 阵列连接到标有 **"J6 R6"** 字样的电源线 (用于左侧 **PCU**) 和标有 **"J6 L6"** 字样的电源线 (用于右侧 **PCU**)。
	- **c.** 机柜位置 **0G** 中的 **T3+** 阵列连接到标有 **"J8 R10"** 字样的电源线 (用于左侧 **PCU**) 和标有 **"J8 L10"** 字样的电源线 (用于右侧 **PCU**)。
	- **d.** 机柜位置 **0H** 中的 **T3+** 阵列连接到标有 **"J8 R9"** 字样的电源线 (用于左侧 **PCU**) 和标有 **"J8 L9"** 字样的电源线 (用于右侧 **PCU**)。
- **4.** 将 **Sun StorEdge T3+** 阵列连接到单独的以太网。

<span id="page-17-0"></span>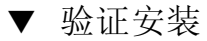

**1.** 打开经认可的浏览器。

参阅第 43 [页 "支持的](#page-46-1) Web 浏览器"。

#### **2.** 访问并登录 **Sun Web Console**:

http://*IP-address*|*host-name*:6789。

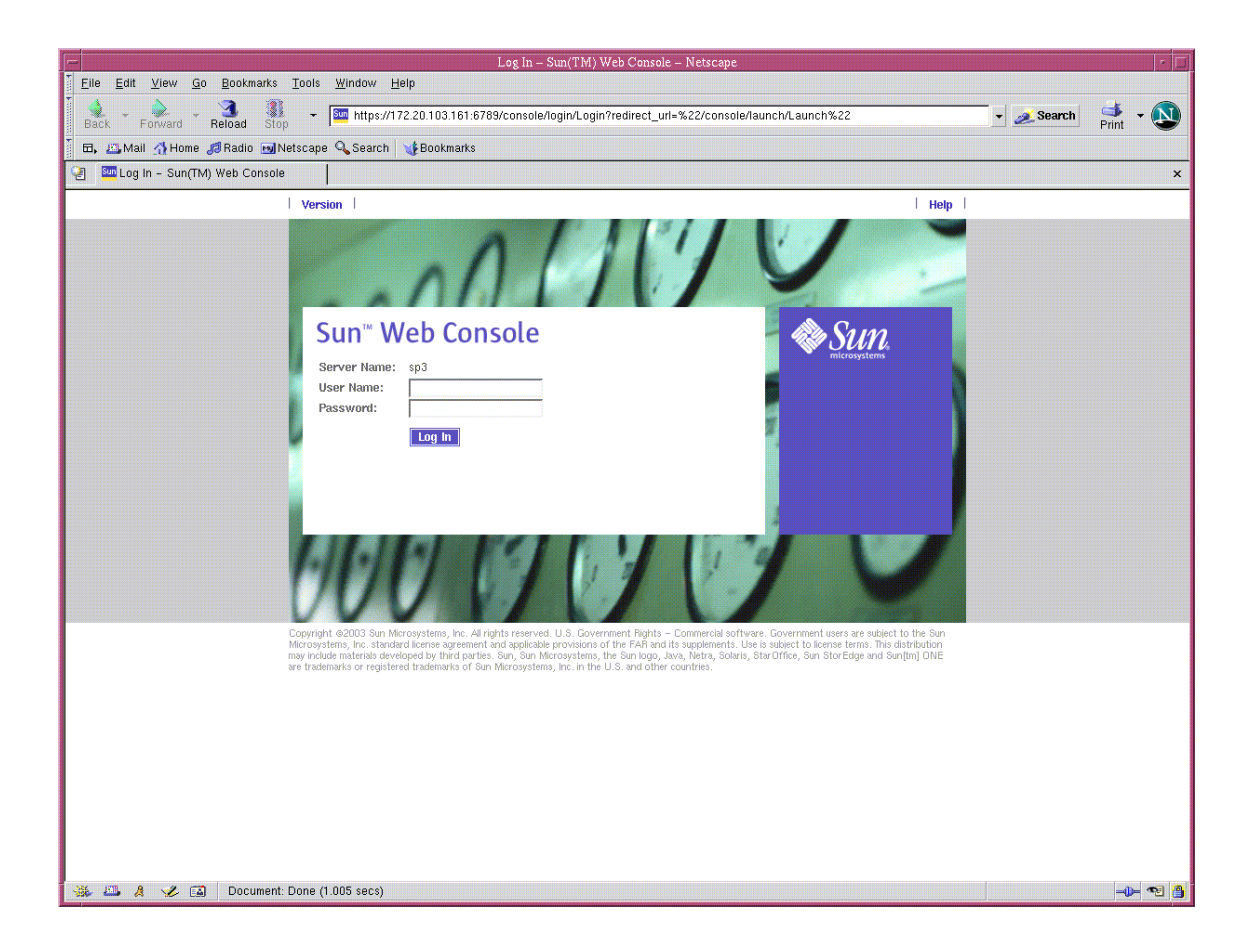

- **3.** 输入用户名和密码。
	- 默认用户名:**storage**
	- 默认密码: !storage

## **4.** 在 **"Storage"** (存储设备)下方,单击 **"SE6920 Configuration Service"**。

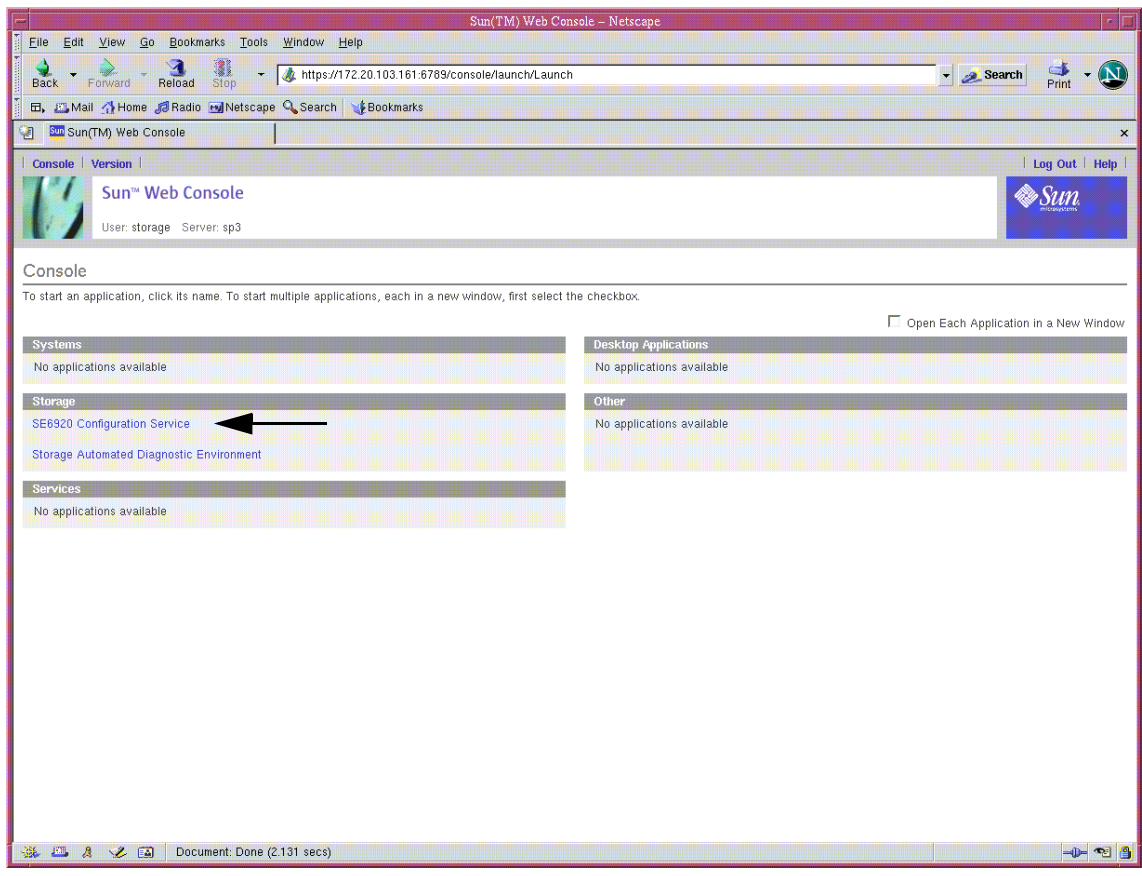

- **5.** 单击屏幕左上部的以下选项卡:**"Storage"** (存储设备) → **"Physical"** (物理) → **"External Storage"** (外部存储设备)。
- **6.** 验证以下各项:

**a. "Model"** (型号)字段显示 **"T300"**。

**b. "Pool"** (存储池)字段显示 **"no storage pool"** (无存储池)。

注 **–** 确保显示了每个伙伴组的所有 Sun StorEdge T3+ 阵列。

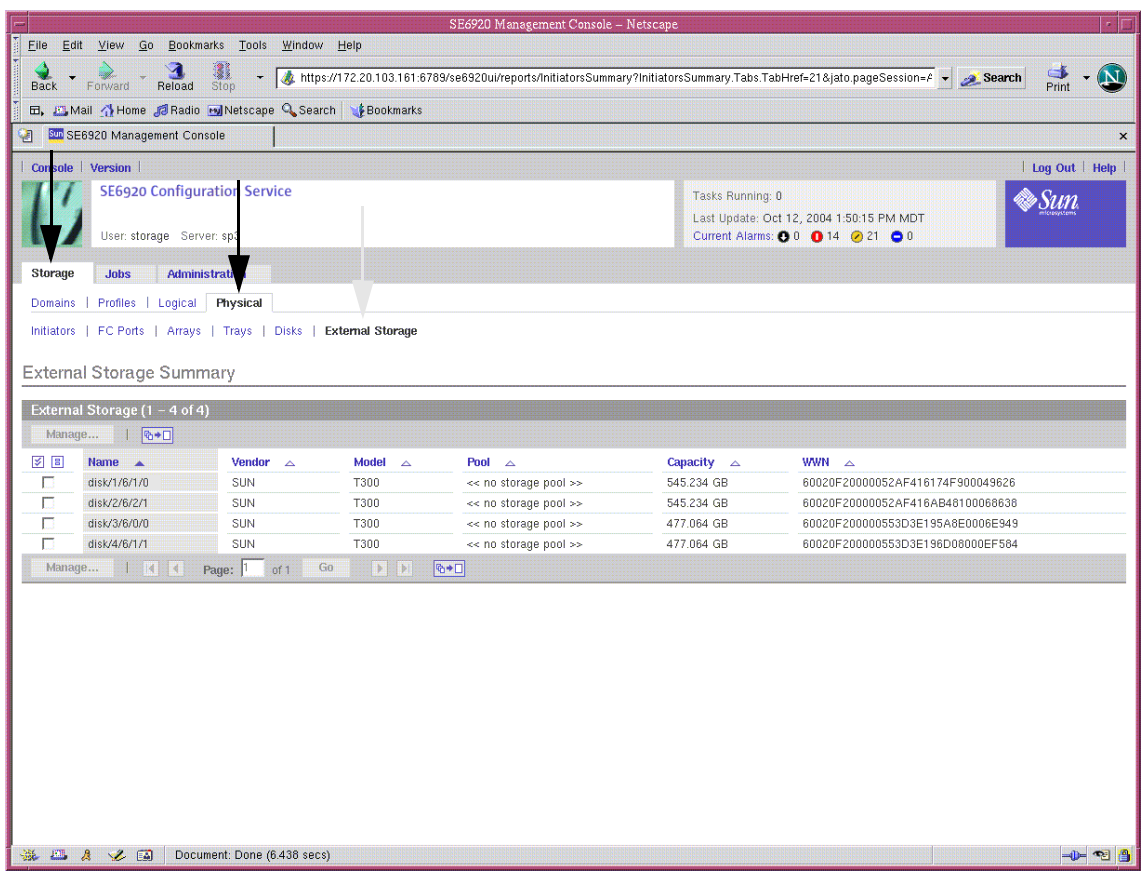

注 **–** Sun StorEdge T3+ 阵列在 Sun StorEdge 6920 系统中被视为外部存储设备。

## <span id="page-20-0"></span>管理外部存储设备

由于 Sun StorEdge T3+ 阵列必须由 Sun StorEdge 6920 Configuration Service 软件和 Sun StorEdge T3+ 命令行界面 (CLI) 共同管理, 因此所连接的 Sun StorEdge T3+ 阵列 被视为*外部存储设备*。此外, Sun StorEdge T3+ 阵列还可以通过 Sun StorEdge Automated Diagnostic Environment - Device Edition 进行故障诊断。

您可以通过 "Manage External Storage Wizard" (管理外部存储设备向导)来管理外部 虚拟磁盘。从 SE6920 Configuration Service 控制台中,选择 "Storage" (存储设备) → "Physical" (物理) → "External Storage" (外部存储设备) 以显示系统的外部存储 设备列表[。表](#page-20-1) 2 列出了某些外部存储设备的定义。

<span id="page-20-1"></span>表 **2** 外部存储设备汇总

| 字段                        | 定义                                 |
|---------------------------|------------------------------------|
| Name (名称)                 | 位于外部存储设备上的虚拟磁盘                     |
| 供应商                       | 外部存储设备供应商的名称                       |
| 型号                        | 外部存储设备的供应商机型                       |
| Pool (存储池)                | Sun StorEdge 6920 系统中分配给外部虚拟磁盘的存储池 |
| Capacity $(\frac{25}{4})$ | 外部虚拟磁盘的大小                          |
| <b>WWN</b>                | 外部存储设备的全球通用名                       |

要为外部存储设备选择存储池,请选中相应设备旁边的复选框,然后单击 "Manage" (管理) 按钮, 启动 "Manage External Storage Wizard" (管理外部存储设备向导)。 然后,按照向导中的说明进行操作。

注 **–** 没有此功能的联机帮助。

## *CLI* 命令

可用以下命令行界面 (CLI) 命令来显示外部存储设备信息:

■ 使用 sscs list externalstorage 命令显示虚拟磁盘列表。

```
t3b1:/:<1>sscs list externalstorage
External Storage: disk/1/8/1/1/0 Storage Domain: Pool:
External Storage: disk/1/8/1/4/0 Storage Domain: Pool:
External Storage: disk/1/8/1/2/0 Storage Domain: Pool:
External Storage: disk/1/8/1/5/0 Storage Domain: Pool:
External Storage: disk/1/8/1/3/0 Storage Domain: Pool:
External Storage: disk/1/8/1/6/0 Storage Domain: Pool:
External Storage: disk/1/8/1/8/0 Storage Domain: Pool:
External Storage: disk/1/8/1/7/0 Storage Domain: Pool:
External Storage: disk/1/8/1/9/0 Storage Domain: Pool:
External Storage: disk/1/8/1/10/0 Storage Domain: Pool:
```
■ 使用 sscs list externalstorage *disk-name* 命令显示特定虚拟磁盘的详细 信息。

```
t3b1:/:<2>sscs list externalstorage disk/4/2/138/0
External Storage Disk: disk/1/8/1/1/0
  Storage Domain:
  Storage Pool:
 Model: T300
  Vendor: SUN
 State: Not In Use
  Status: OK
  Total Capacity: 144703455232
```
注 **–** 软件不能 配置外部存储设备。要更改配置,必须参阅供应商提供的关于阵列管理 软件包的文档。

## <span id="page-22-0"></span>光纤通道交换机分区建议

如果您在配置存储区域网 (SAN) 时, 让 Sun StorEdge 6920 系统与其他存储设备处在 同一分区内,则 Sun StorEdge 6920 系统可以看到所有这些设备的 LUN。为避免出现 这种情况,应对 SAN 中的其他存储设备进行配置,以便使用 LUN 屏蔽。另外,也可 以将 Sun StorEdge 6920 系统端口配置在单独的分区内, 从而防止系统看到其他阵列 设备。

提示 **–** 许多交换机制造商建议将一个 HBA 分区到一个存储端口。

## <span id="page-22-1"></span>I/O 数据流防护功能

默认情况下,已禁用了 QLogic 光纤通道交换机的 I/O 数据流防护功能。请让交换机继 续保持此默认状态。如果启用此 QLogic 交换机功能, 则会抑制基于端口的 Registered State Control Notification (RSCN) 消息, 因此 Sun StorEdge 6920 系统将不能正确识 别光纤网络中启动器的状态。

## <span id="page-23-0"></span>使用 Sun Web Console 安装修补程序

此过程将会安装所有必要的修补程序,包括 Sun StorEdge 6920 System Maintenance Update 1 (MU1) 修补程序。 MU1 修补程序包含对系统组件功能的更新,并且提供了 一个新功能,该功能允许将 Sun StorEdge T3+ 阵列添加到系统。

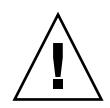

警告 **–** 安装 Sun StorEdge 6920 System Maintenance Update 1 (MU1) 修补程序之前, 请停止所有 VERITAS I/O 操作,并卸载 VERITAS File System 软件。如果 VERITAS File System (VxFS) 软件在安装期间继续运行, 则可能发生 I/O 故障。在 Sun StorEdge 6920 System MU1 软件安装完毕后,它会解决这一问题。

#### **1.** 打开经认可的浏览器。

参阅第 43 [页 "支持的](#page-46-1) Web 浏览器"。

**2.** 访问并登录 **Sun Web Console**:

http://*IP-address*|*host-name*:6789。

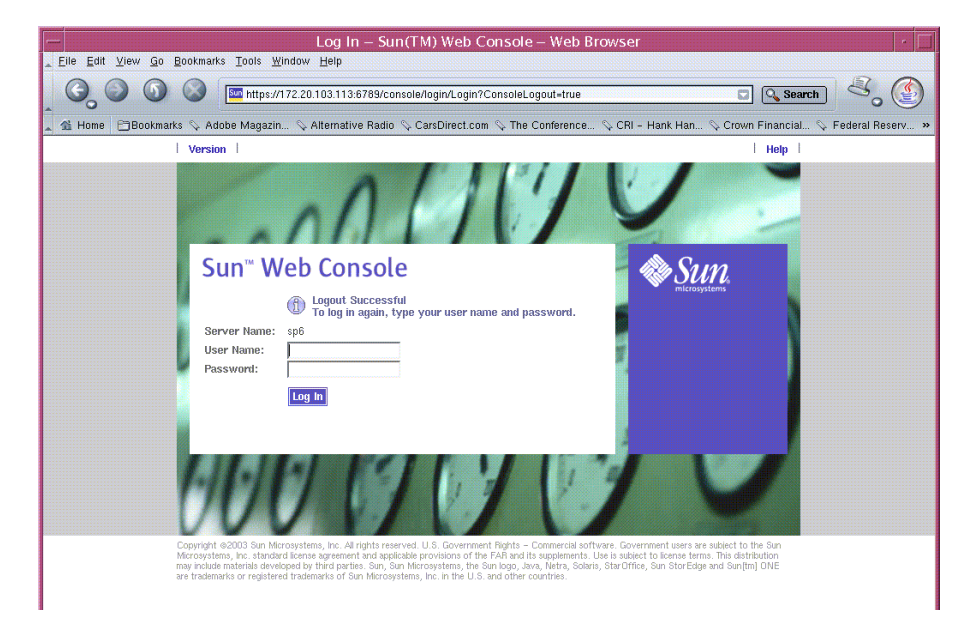

#### **3.** 输入用户名和密码。

- 默认用户名: storage
- 默认密码: !storage

## **4.** 在 **"Storage"** (存储设备)下方,单击 **"SE6920 Configuration Service"**。

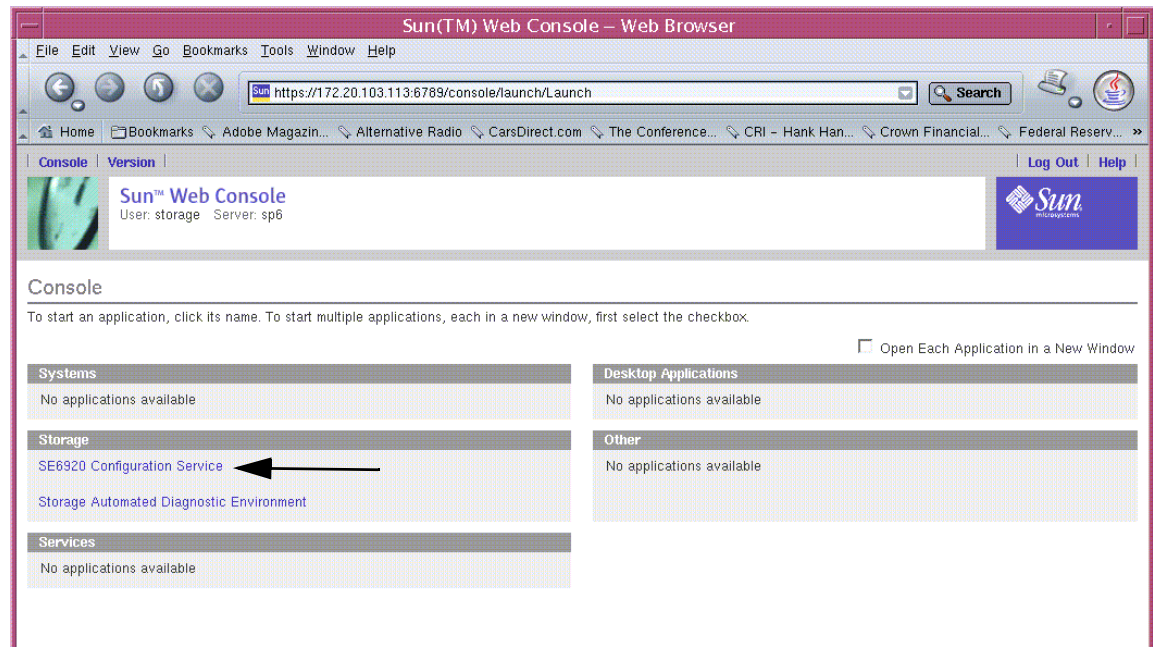

## **5.** 单击 **"Current Alarms"** (当前警报)。

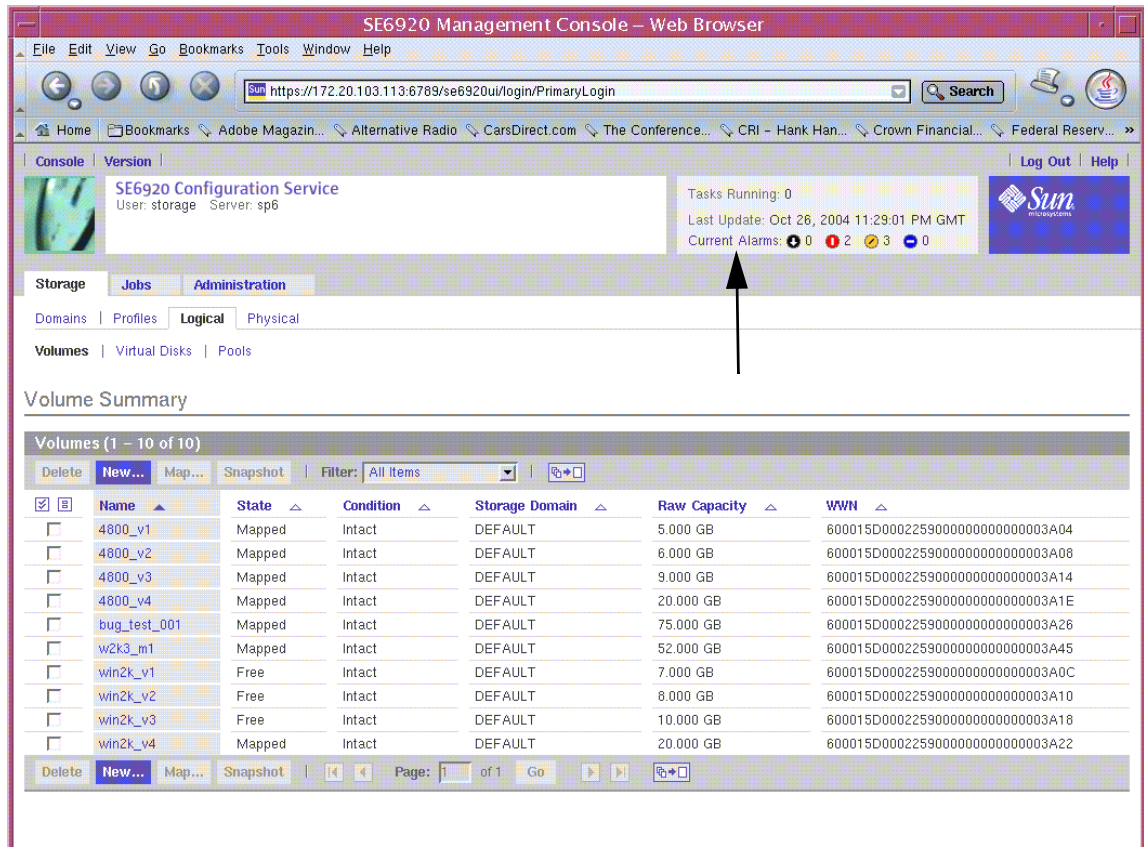

此时将显示当前警报的列表。

## **6.** 继续下一步骤之前,解决所有警报。

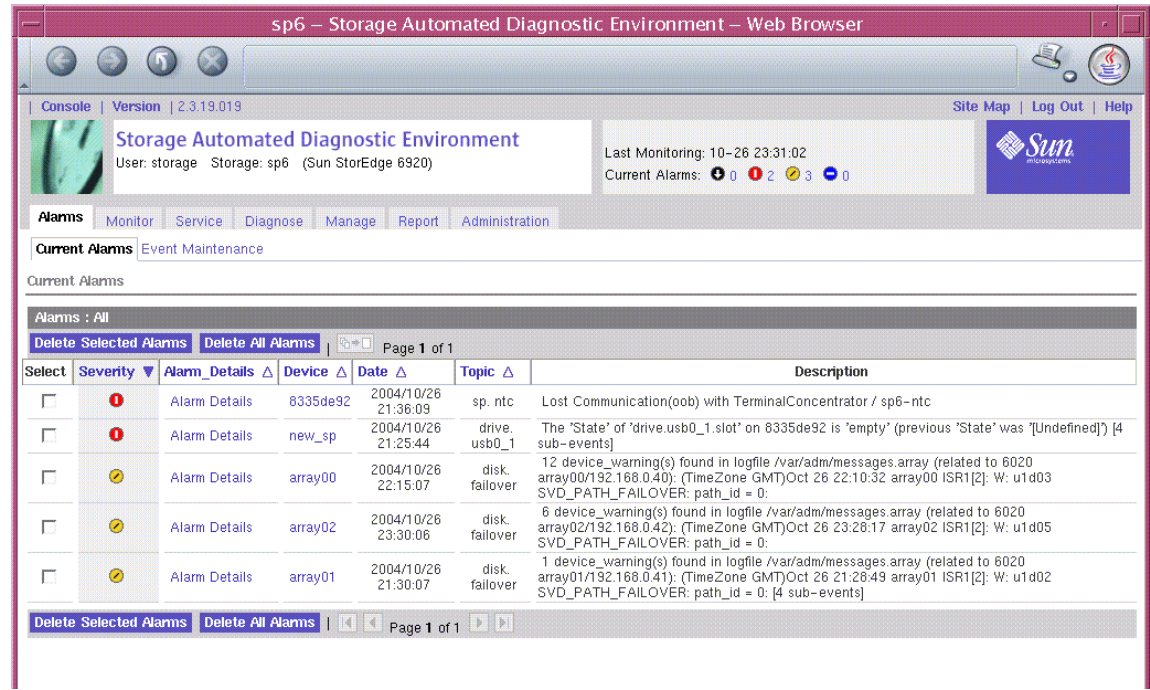

## **7.** 单击 **"Service"** (服务)选项卡。

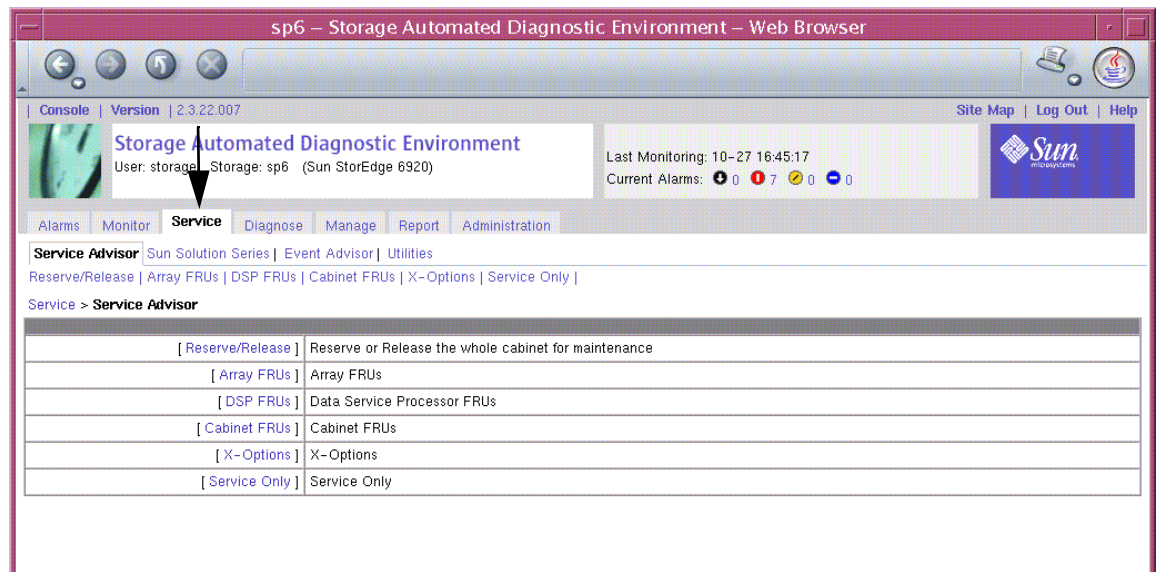

### **8.** 单击 **"Sun Solution Series"** (**Sun** 解决方案系列)选项卡。

然后单击 "Generate New Inventory" (生成新库存)。

<span id="page-28-0"></span>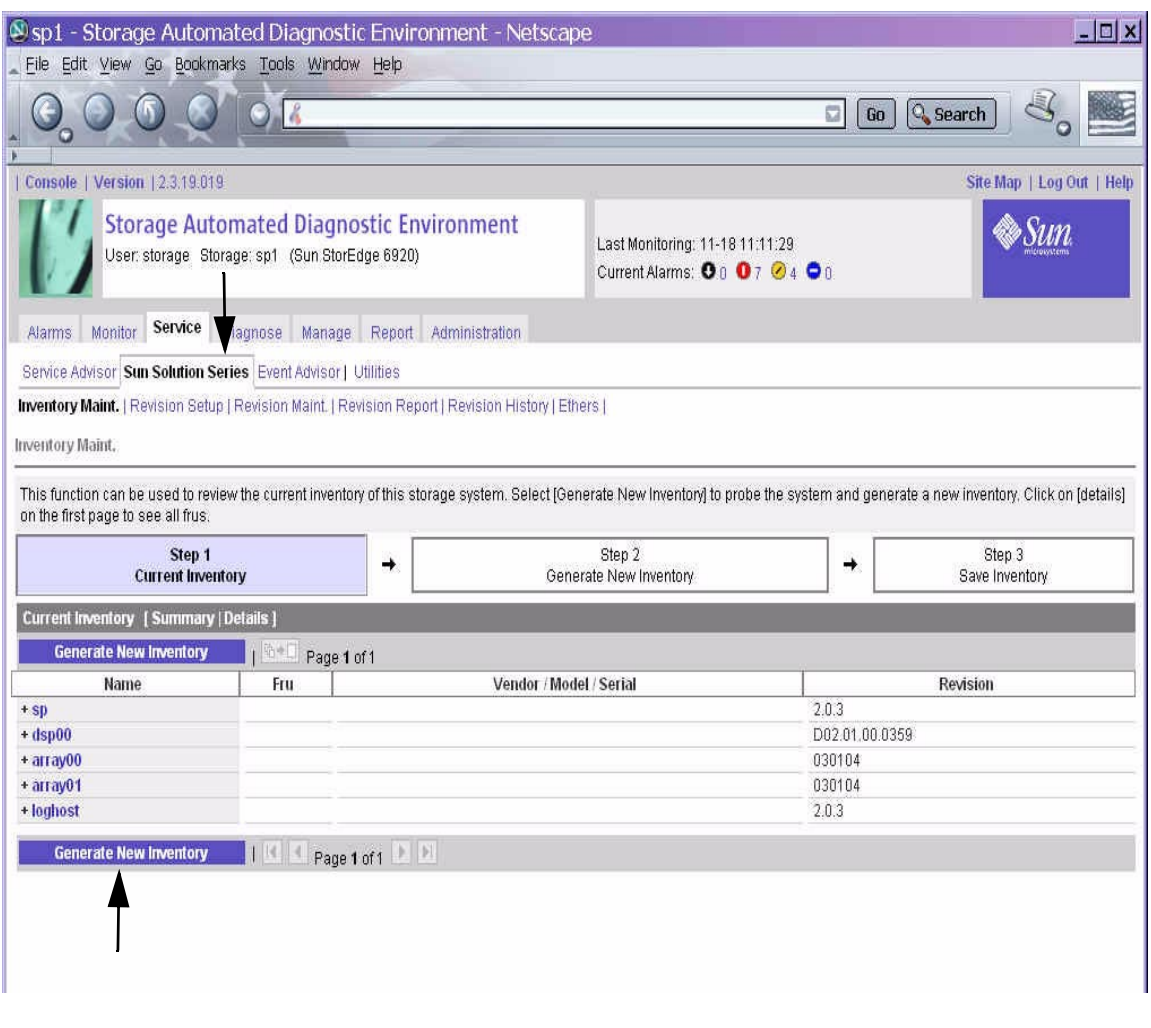

**注 –** 此时会显示三个标有 "Step 1"(步骤)、"Step 2"(步骤 2)和 "Step 3"(步骤 3) 的框,并附有文本提示,用于说明要执行的操作。

#### **9.** 当库存生成过程结束时 (**"Step 2" [**步骤 **2]** 框会突出显示),单击 **"Save New Inventory"** (保存新库存)。

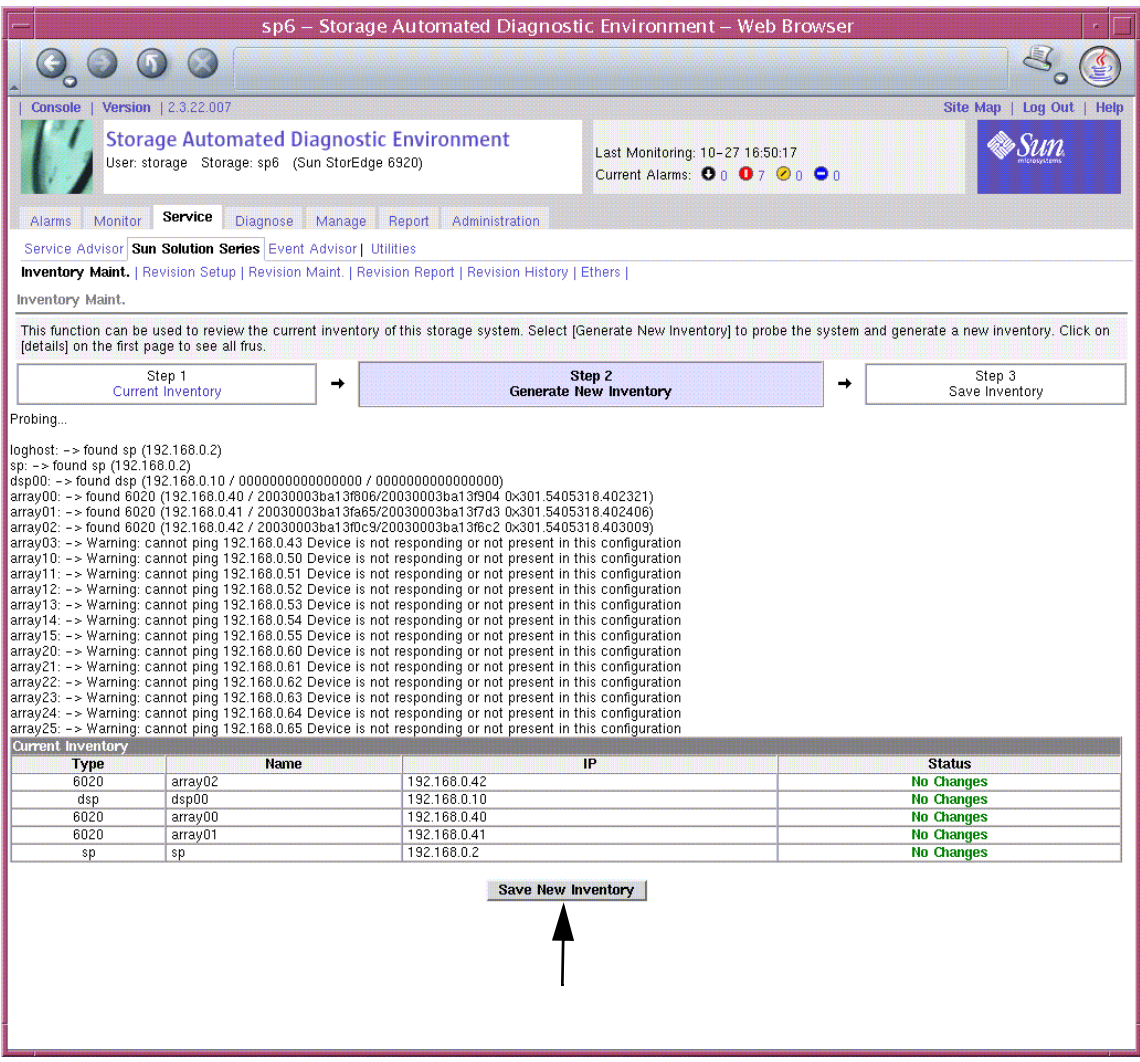

保存库存后,会显示以下菜单。

## **10.** 单击 **"Revision Setup"** (修订版设置)选项卡。

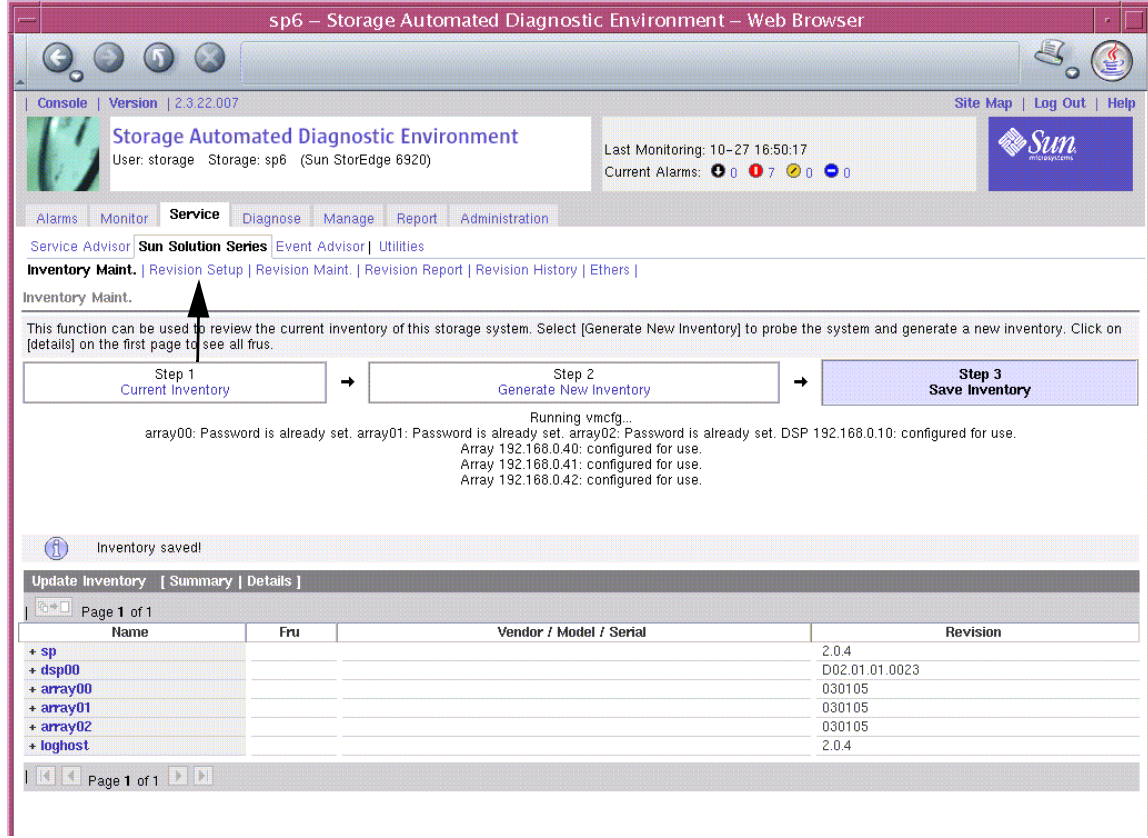

#### **11.** 从 **"Revision Maintenance Source"** (修订版维护来源)菜单中选择修补程序更新 路径,然后单击 "Revision Maint." (修订版维护)选项卡。

注 **–** "Test Revision Maintenance Source Connection" (测试修订版维护来源连接) 目前仅适用于使用端口 8080 的修补程序服务器。如果您用于获得修订版的修补程序 服务器来源不使用端口 8080, 则您应忽略 "Test Revision Maintenance Source Connection" (测试修订版维护来源连接)生成的所有测试连接错误。这些消息是错误 的,到这些修补程序服务器的连接并没有受到影响。

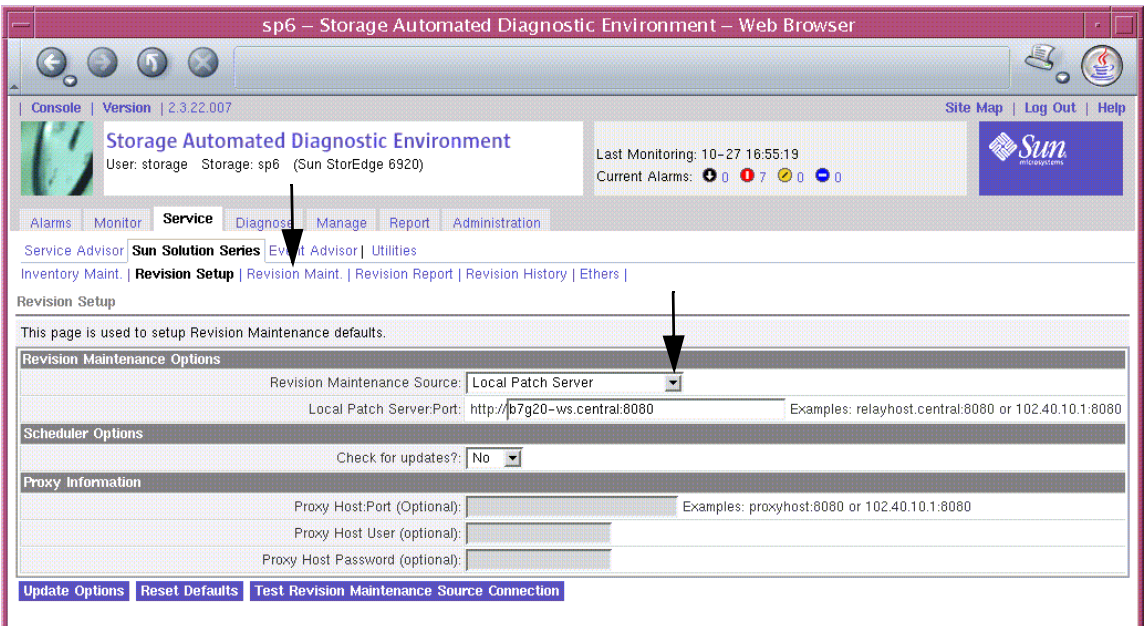

## **12.** 单击 **"Update Revisions"** (更新修订版)。

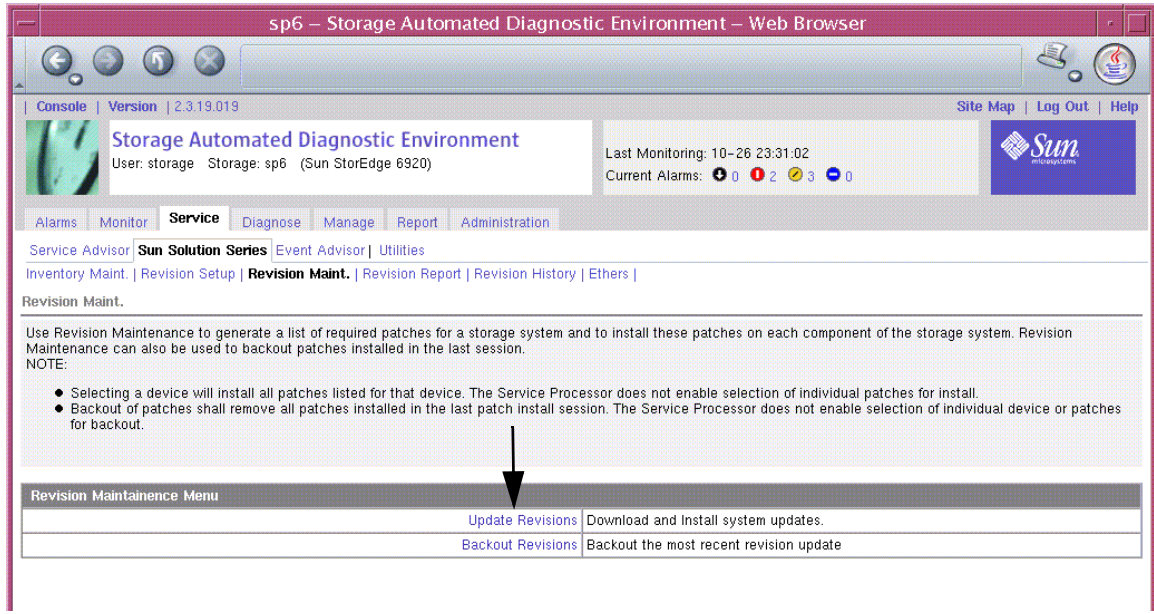

## **13.** 单击 **"Create New Patch Report"** (创建新修补程序报告)。

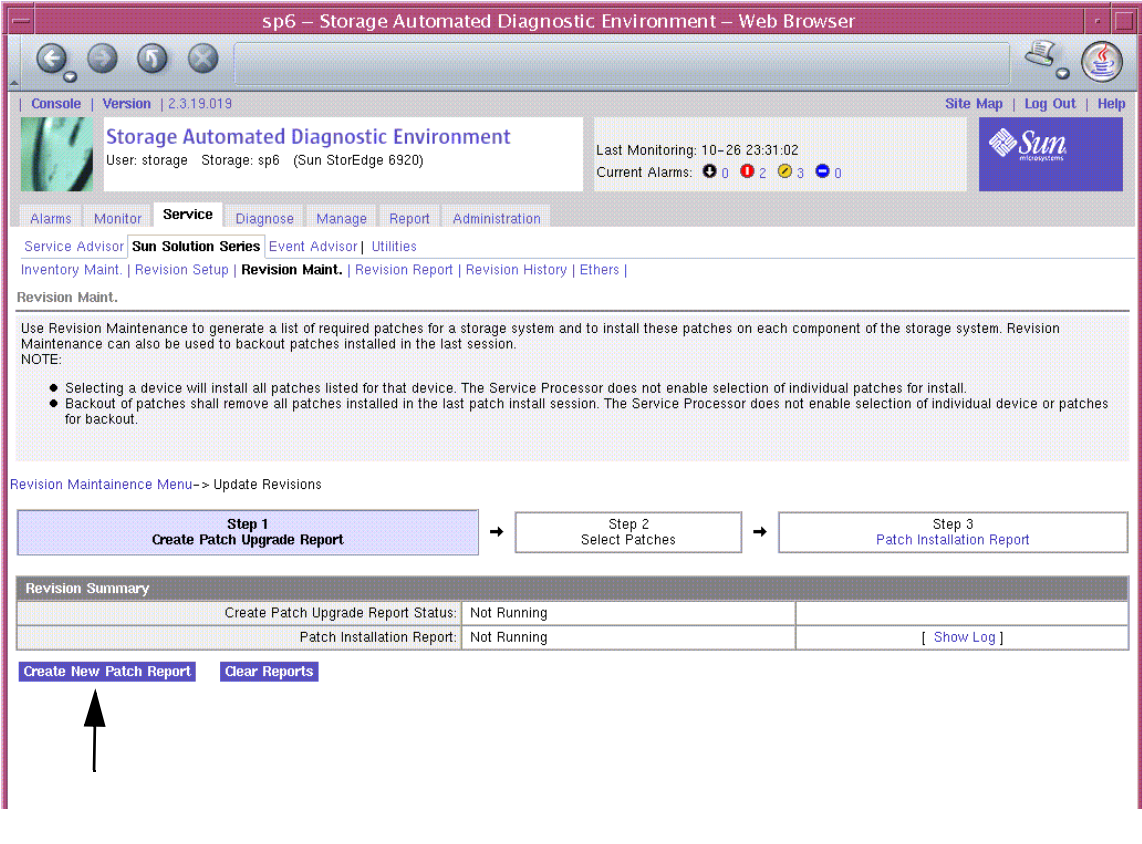

#### **14.** 等待 **"Create New Patch Report"** (创建新修补程序报告)框再次出现,然后单击 **"Select Patches"** (选择修补程序)。

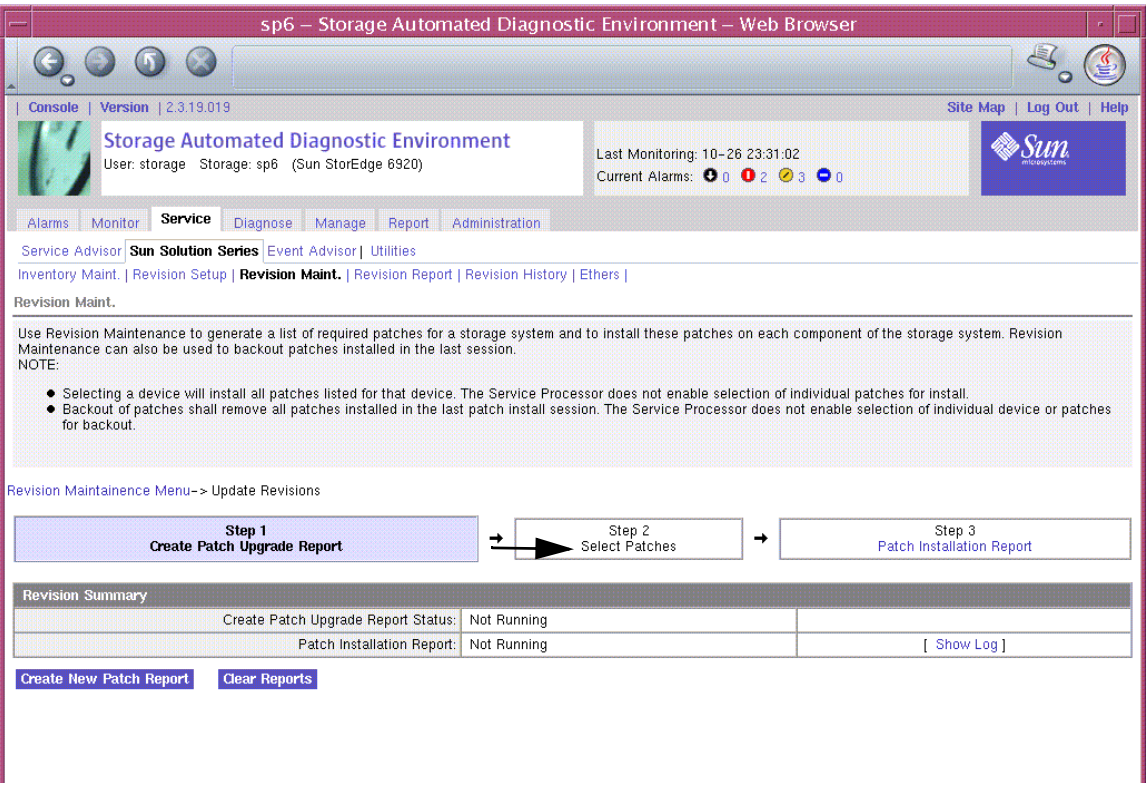

### **15.** 系统会指示所需安装的修补程序 (如[图](#page-35-0) 8 所示)。单击 **"Select Device"** (选择设备) 栏中的框,然后单击 **"Apply Selected"** (应用选定设备)。

注 **–** 某些修补程序必须在另一些修补程序之前安装[。图](#page-35-0) 8 中的示例显示了此类情况。 本实例中,您应选中所提供的框,并注意您应按本过程后面的说明重复此步骤。

注 **–** 安装所有修补程序的总时间可能有所不同,但可能长达数小时。

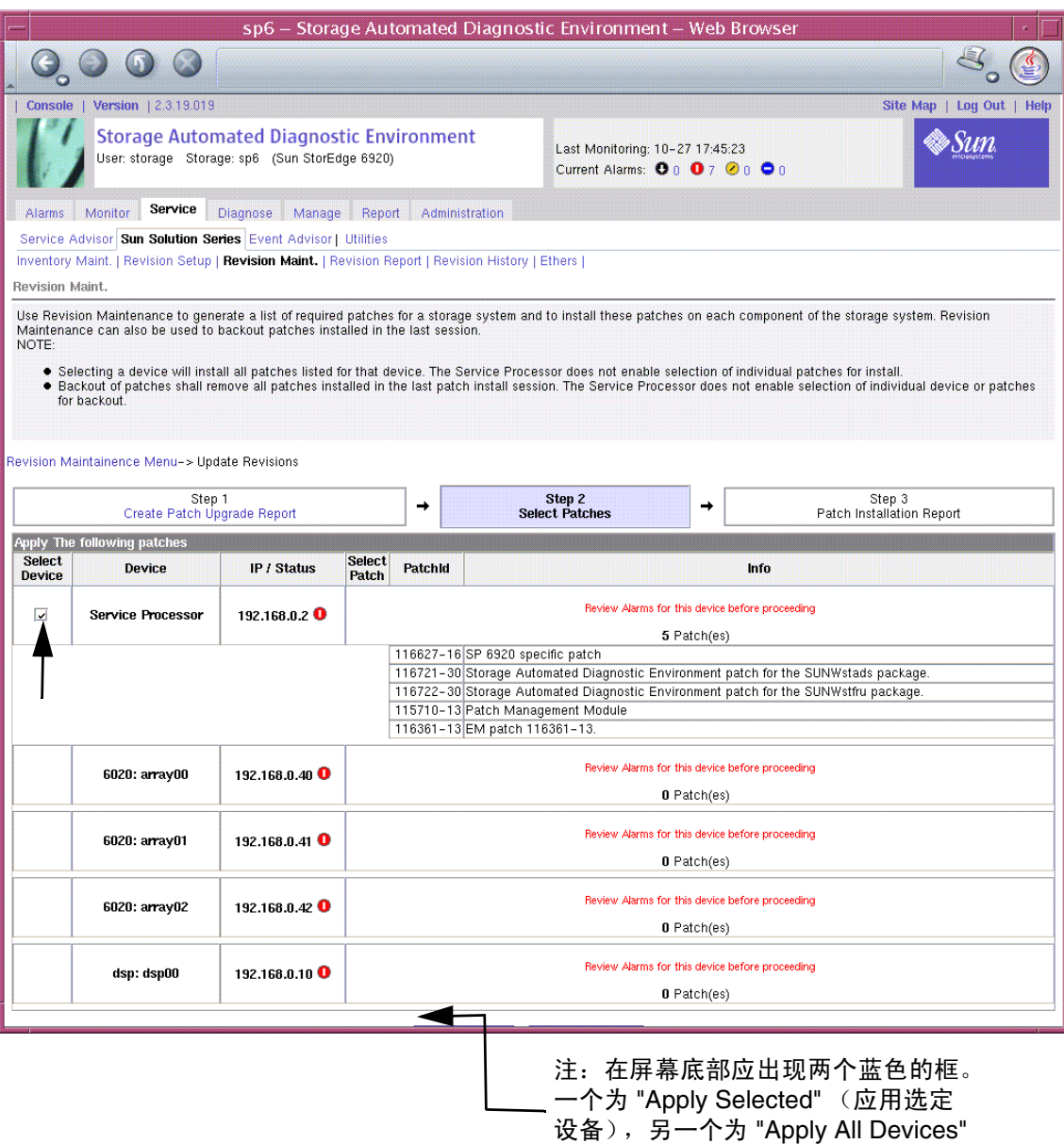

(应用所有设备)。

#### <span id="page-35-0"></span>图 **8** 修补程序选择屏幕

单击 "Apply Selected" (应用选定设备)或 "Apply All Devices" (应用所有设备) 后,将会显示 "Create Patch Upgrade Report Status" (创建修补程序升级报告状态) 屏幕。

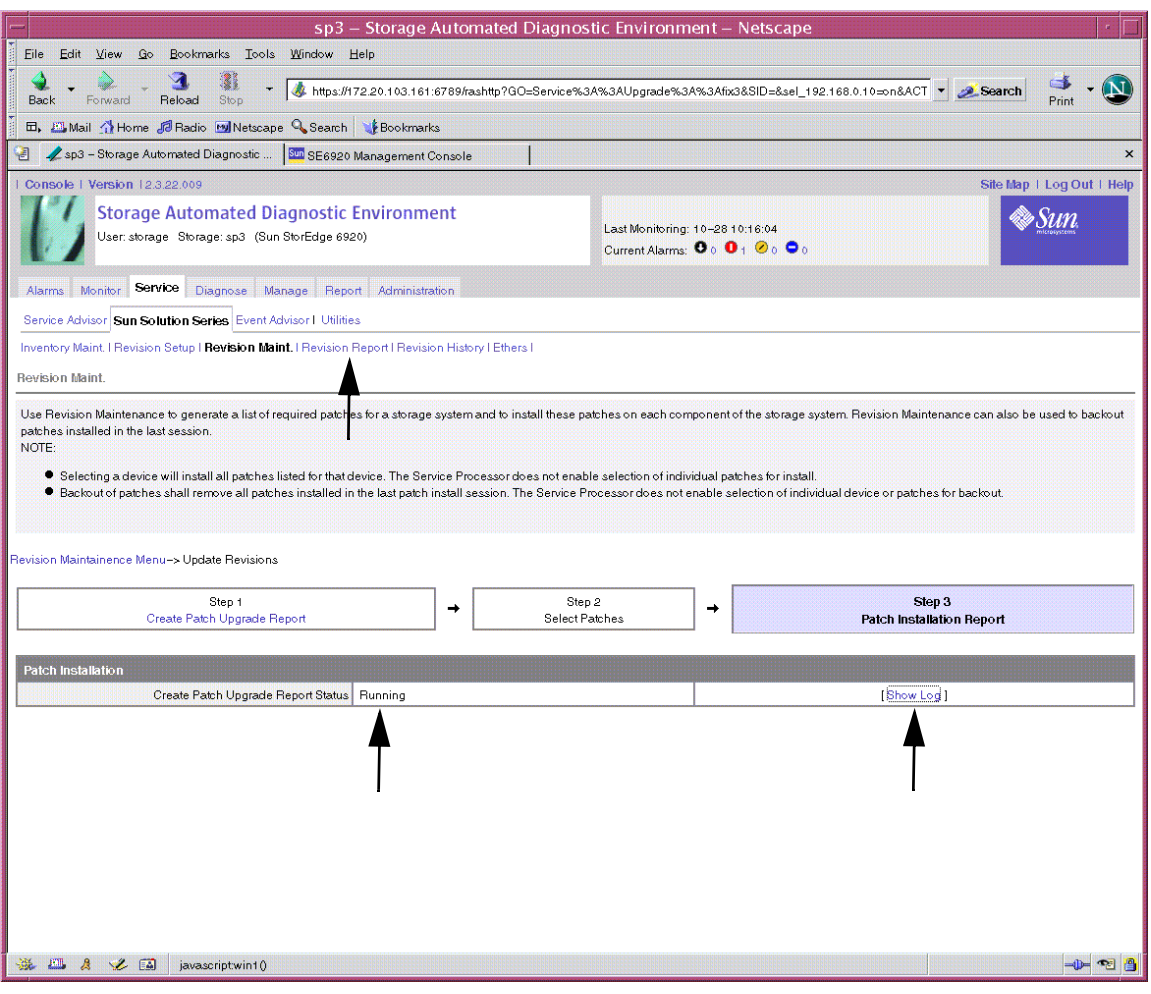

注 **–** 如有必要,可以单击 "Show Log"(显示日志)来查看动态升级过程日志(如[图](#page-37-0) 9 所示)。

#### **16.** 当 **"Create Patch Upgrade Report Status"** (创建修补程序升级报告状态)从 **"Running"** (正在运行)变为 **"Done"** (完成)时,单击 **"Revision Report"** (修订版报告)。

"Revision Maintenance Upgrade Log" (修订版维护升级日志)窗口将显示为单独的 窗口。

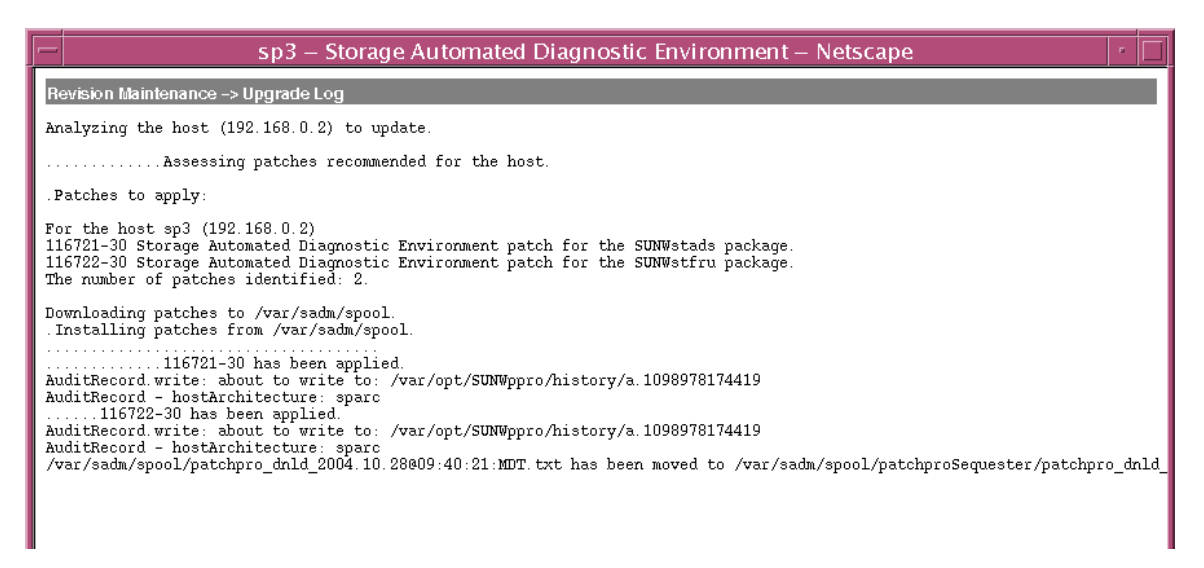

<span id="page-37-0"></span>图 **9** 修订版维护升级日志

注 **–** 您可以让此单独的窗口继续打开,也可以将其关闭 (如有必要)。

## 此时将显示 "Patch Revision Report" (修补程序修订版报告)屏幕。

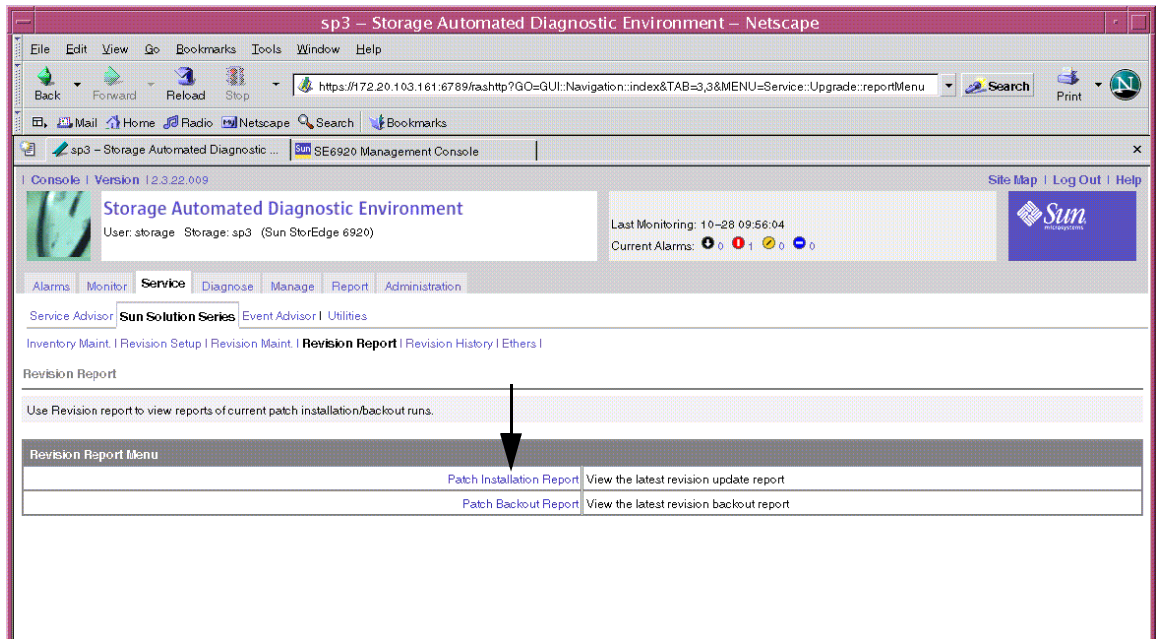

### **17.** 单击 **"Patch Installation Report"** (修补程序安装报告)。

此时将显示 "Patch Installation Report" (修补程序安装报告)屏幕。

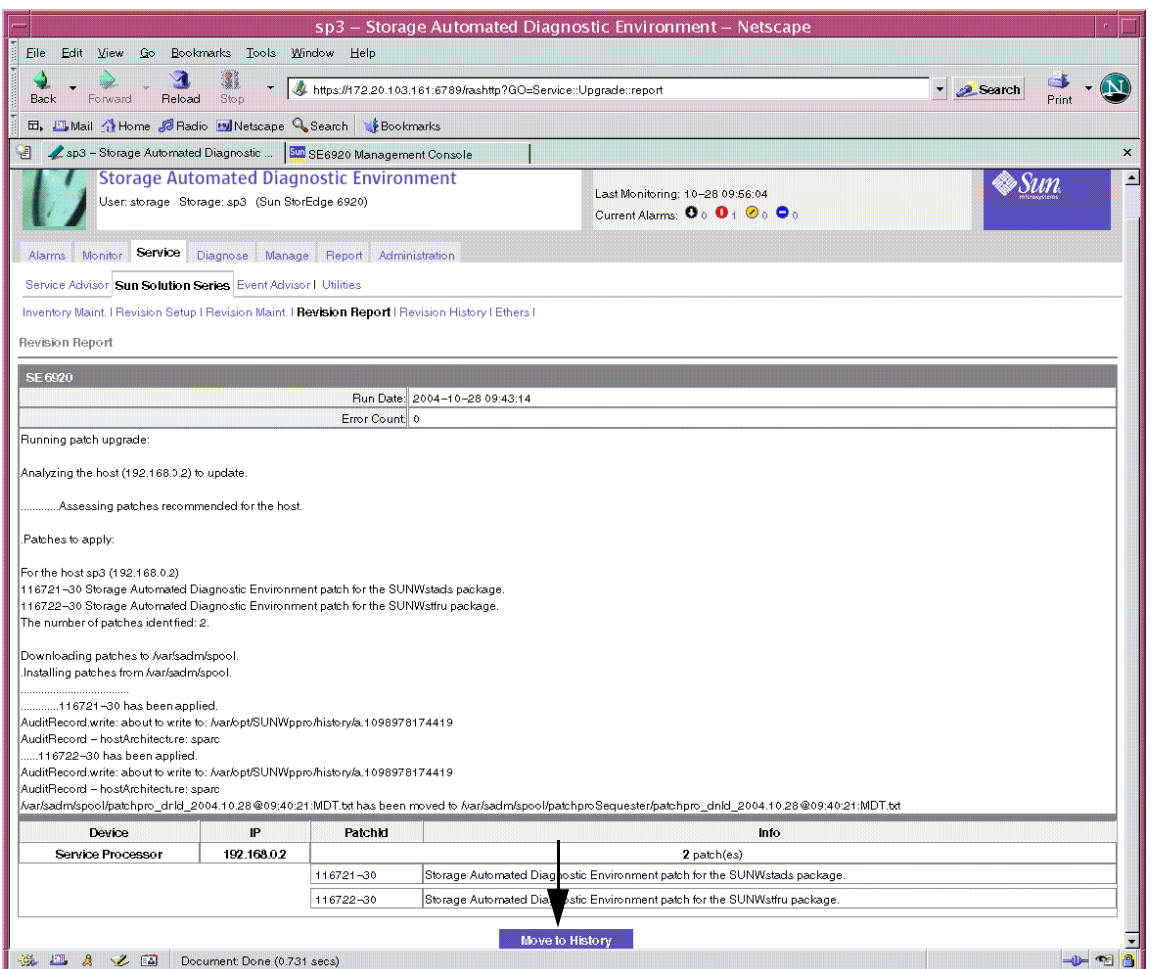

#### **18.** 单击 **"Move to History"** (移至历史记录)。

"Patch Installation Report" (修补程序安装报告)屏幕将发生变化, 如下所示。

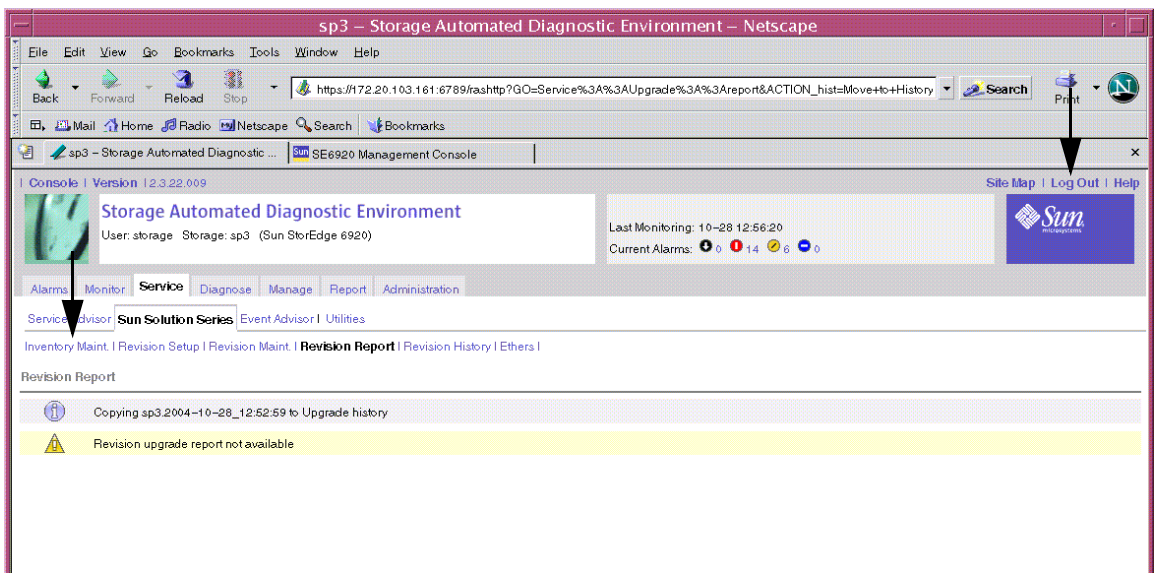

#### **19.** 执行下列一项操作:

- 如果还有需要安装的修补程序,请单击 "Inventory Maint." (库存维护),然后重复 [步骤](#page-28-0) 8 以后的步骤, 直到所有修补程序安装完毕。
- 如果没有其他需要安装的修补程序, 请退出 Sun Web Console。

## <span id="page-40-0"></span>使用 Upgrade CD 安装修补程序

Sun StorEdge 6920 System Storage Service Processor v1.2 Upgrade CD 中包含的修补 程序用于更新 Sun StorEdge 6920 系统的存储服务处理器软件。它并不重新安装存储服 务处理器映像。

注 **–** 执行升级之前,请验证系统是否处于良好状态。 Configuration Services 软件界面 的右上方显示了 "Current Alarm" (当前警报)状态。如有必要,请单击 "Current Alarm" (当前警报),查看是否存在需要纠正的警报。如果系统建议升级磁盘固件修 补程序, 则应停止任何与所升级阵列相连的卷的所有 I/O 活动。

更新存储服务处理器上的软件分为两个步骤:

- 第 38 [页 "准备下载软件更新"](#page-41-0)
- 第 38 [页 "应用软件更新"](#page-41-1)
- <span id="page-41-0"></span>▼ 准备下载软件更新
	- **1.** 将 **CD** 放入存储服务处理器的 **CD-ROM** 驱动器。
	- **2.** 打开所支持的浏览器。

参阅第 43 [页 "支持的](#page-46-1) Web 浏览器"。

**3.** 按照以下格式输入系统的 **IP** 地址:https://*IP-address*:6789

**4.** 输入用户名和密码。 默认用户名:**storage** 默认密码:!**storage**

- **5.** 单击 **"Log In"** (登录)按钮。 系统将显示 Sun Web Console 页面。
- **6.** 选择 **"**Storage Automated Diagnostic Environment**"**,进入系统。
- **7.** 单击 **"Service"** (服务) → **"Sun Solution Series"** (**Sun** 解决方案系列) → **"Revision Setup"** (修订版设置)。 此时将显示 "Revision Setup" (修订版设置) 页面。
- **8.** 将 **"Revision Maintenance Source"** (修订版维护来源)字段改为 **"**CD**"**。
- **9.** 单击 **"Update Options"** (更新选项)保存设置。 继续执行第 38 [页 "应用软件更新"。](#page-41-1)
- <span id="page-41-2"></span><span id="page-41-1"></span>▼ 应用软件更新
	- **1.** 单击 **"Service"** (服务) → **"Sun Solution Series"** (**Sun** 解决方案系列) → **"Inventory Maint"** (库存维护)。 此时将显示 "Inventory Maint" (库存维护) 页面。
	- **2.** 单击 **"Generate New Inventory"** (生成新库存),更新系统的库存列表。
	- **3.** 更新库存之后,单击 **"Save New Inventory"** (保存新库存),保存库存列表。
	- **4.** 单击 **"Service"** (服务) → **"Sun Solution Series"** (**Sun** 解决方案系列) → **"Revision Maint."** (修订版维护)。 此时将显示 "Revision Maint." (修订版维护)页面。
	- **5.** 单击 **"Update Revisions"** (更新修订版)。
	- **6.** 单击 **"Create New Patch Report"** (创建新修补程序报告)。

可能需要数分钟才能报告可用的修补程序。您可以通过查看 "Create Patch Upgrade Report Status" (创建修补程序升级报告状态)页面来监视状态。完成修补程序报告 之后,便可查看系统可用的软件更新。

#### **7.** 单击已激活的 **"Select Patches"** (选择修补程序)按钮。

系统会显示存储阵列和其他系统组件的可用修补程序。

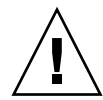

警告 **–** 继续执行升级之前,请验证系统是否处于良好状态。进入 Sun Web Console, 在 "Storage" (存储设备)下方单击 "SE6920 Configuration Service"。之后,如果屏 幕的右上方指示有任何警报,请单击 "Current Alarms" (当前警报),查看警报是否 可以纠正并加以解决。接下来,如果系统建议更新 (升级或降级)任何磁盘固件修补 程序,则在访问所要更新的驱动器之前,请停止所有 I/O 进程,并卸载任何文件系统 和所有卷。

**8.** 要更新特定设备的软件,请选择要更新的设备,然后单击 **"Apply Selected"** (应用 选定设备)。

完成更新过程后,系统将显示 "Patch Installation Report" (修补程序安装报告)。

- **9.** 要保存安装报告,请单击 **"Move to History"** (移至历史记录)。
- <span id="page-42-1"></span>**10.** 重[复步骤](#page-41-2) **2** 至[步骤](#page-42-1) **9**,直到没有可用的修补程序。

"Revision Maintenance Updates" (修订版维护更新) 并没有在第一份修补程序报告 中列出所有设备修补程序。您必须重复步骤 1 至 9,直到没有可供选择的软件更新。

**11.** 完成软件更新后,单击 **"Service"** (服务) → **"Utilities"** (公用程序) → **"Eject CD"** (弹出 **CD**)。

有关 Storage Automated Diagnostic Environment 软件的详细信息, 请参阅联机帮助。

## <span id="page-42-0"></span>数据主机软件和必需的修补程序

多路径软件必须安装在每台与 Sun StorEdge 6920 系统通信的数据主机上。对于 Solaris™ 操作系统 (Solaris OS) 数据主机,此软件作为 Sun StorEdge SAN Foundation 软件的一部 分提供。对于非 Solaris 数据主机,此软件为 Sun StorEdge Traffic Manager 软件。

如果您的系统未附带 Sun StorEdge 6920 Data Host Installation Software CD,请与 Sun 销售代表联系。

[表](#page-43-0) 3 列出了多路径软件的来源以及必需的操作系统修补程序。

### 注 **–** 如果数据主机需要多路径软件,则应首先安装多路径软件,然后再安装修补程序。

#### <span id="page-43-0"></span>表 **3** 数据主机软件和必需的修补程序

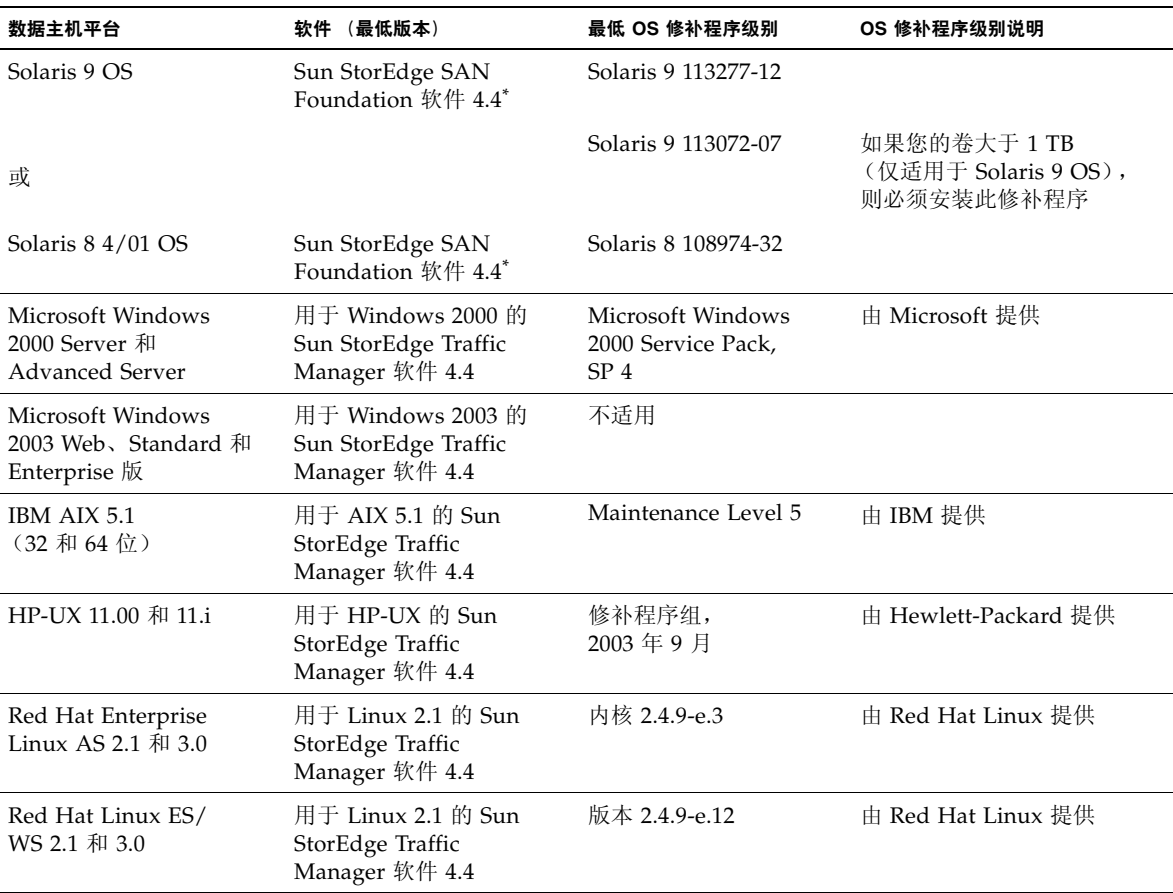

\* 为了确保 Sun StorEdge SAN Foundation 软件的最低版本为 4.4,请从以下网站下载并安装最新的修补程序: http://sunsolve.sun.com

## <span id="page-44-0"></span>下载 VERITAS Volume Manager ASL

VERITAS Volume Manager 3.5 和 4.0 以 Array Support Library (ASL) 软件包的形式 为 Sun StorEdge 6920 系统提供支持。ASL 软件包必须与 Volume Manager 3.5 或 4.0 软件安装在同一台数据主机系统上,才能使 ASL 软件识别 Sun StorEdge 6920 系统中 的阵列。

执行以下过程,从 "Sun Download Center" (Sun 下载中心)下载 ASL 软件包和随附 的 ReadMe 文件。

<span id="page-44-1"></span>▼ 下载 VERITAS Volume Manager ASL

- **1.** 以超级用户身份登录与 **Sun StorEdge 6920** 系统相连的 **Sun** 服务器。
- **2.** 访问 **"All Products"** (所有产品)列表:

http://www.sun.com/software/download/allproducts.html

- **3.** 在 **"V"** 标题下,单击 **"VERITAS Volume Manager Array Support Library (ASL)"**。
- **4.** 单击适于您的平台的链接。
- **5.** 单击 **"Download"** (下载)进入 **Sun** 下载中心。

页面会显示适于您的平台和语言的 VERITAS Volume Manager Array Support Library (ASL) 产品。

- **6.** 如果尚未注册,请进行注册:
	- a. 单击左栏下部的 "Register Now"(立即注册)链接。
	- **b.** 在注册页面上,填写必需的字段,然后单击 **"Register"** (注册)。
- **7.** 执行登录。
	- **a.** 在左栏中输入您的用户名和密码,然后单击 **"Login"** (登录)。
	- **b.** 在 **"Terms of Use"** (使用条款)页面上,阅读许可证协议,单击 **"Yes to Accept"** (是,我接受),然后单击 **"Continue"** (继续)。
- **8.** 下载压缩的 TAR 文件,其中包含用于 **Sun StorEdge 6920** 系统的 **ASL** 软件包及 ReadMe 文件。
- **9.** 使用 tar 命令解压选项 **(**tar xvf *filename***)** 获得文件。
- **10.** 阅读 ReadMe 文件,确定如何安装 **VERITAS Volume Manager ASL**。

## <span id="page-45-0"></span>支持的阵列和驱动器固件级别

支持的最低阵列固件版本级别为 3.1.4。

如果您在 Sun StorEdge 6920 系统中安装现有的 Sun StorEdge 6120 阵列或扩展托架, 则必须执行以下操作:

- 应用修补程序 115179-11, 以将阵列控制器卡的固件级别升级至 3.1.4 或更高版本。
- 将最新发布的驱动器固件修补程序应用于阵列中的所有磁盘 (参见[表](#page-45-1) 4)。

| 供应商     | 型号                           | 最低修补程序级别  |
|---------|------------------------------|-----------|
| Seagate | ST336753F (36 GB, 15k rpm)   | 116748-03 |
|         | ST336607F (36 GB, 10k rpm)   | 113671-01 |
|         | ST336752FC (36 GB, 15k rpm)  | 113672-01 |
|         | ST373453F (73 GB, 15k rpm)   | 113673-02 |
|         | ST373307F (73 GB, 10k rpm)   | 114708-05 |
|         | ST3146807F (146 GB, 10k rpm) | 114709-05 |
| Fujitsu | MAN3735FC (73 GB, 10k rpm)   | 116513-01 |
|         | MAP3735F (72 GB, 10k rpm)    | 116514-05 |
|         | MAP3147F (146 GB, 10k rpm)   | 116815-03 |
|         | MAS3367FC (36 GB, 15k rpm)   | 116816-01 |
|         | MAS3735FC (72 GB, 15k rpm)   | 116817-01 |
| Hitachi | DK32EJ14F (146 GB, 10k rpm)  | 116465-01 |
|         | DK32EJ72F (72 GB, 10k rpm)   | 116464-01 |
|         | DK32EJ36F (36 GB, 10k rpm)   | 116463-01 |

<span id="page-45-1"></span>表 **4** 驱动器固件版本级别和修补程序

在[表](#page-45-1) 4 列出的磁盘当中,只有[表](#page-45-2) 5 列出的下列磁盘受 Sun StorEdge 6920 System Maintenance Update 1 支持。

<span id="page-45-2"></span><sup>表</sup>**<sup>5</sup>** Sun StorEdge 6920 System Maintenance Update 1 驱动器固件版本级别和修补 程序

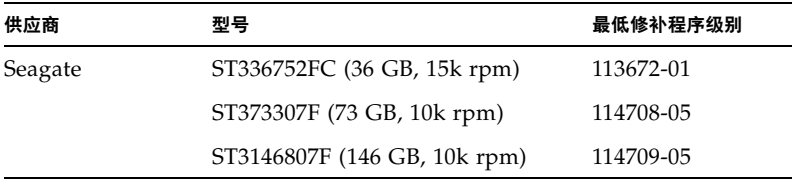

# <span id="page-46-0"></span>支持的软件和硬件

以下几节中所述的软件和硬件组件已经过测试,可与 Sun StorEdge 6920 系统配合 使用:

- 第 43 [页 "支持的](#page-46-1) Web 浏览器"
- 第 43 [页 "其他支持的数据主机软件"](#page-46-2)
- 第44页"支持的光纤通道交换机和 HBA"
- 第 45 [页 "支持的语言"](#page-48-0)

## <span id="page-46-1"></span>支持的 Web 浏览器

[表](#page-46-3) 6 列出了 Sun StorEdge 6920 系统支持的 Web 浏览器。

#### <span id="page-46-3"></span><sup>表</sup>**<sup>6</sup>** 支持的 Web 浏览器

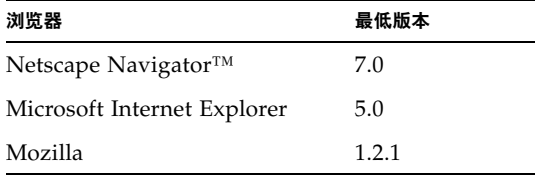

注 **–** Sun StorEdge 6920 管理软件要求您在 Web 浏览器中启用弹出窗口。

## <span id="page-46-2"></span>其他支持的数据主机软件

[表](#page-46-4) 7 列出的软件可在通过数据路径或网络与 Sun StorEdge 6920 系统相连的数据主机上 使用。

<span id="page-46-4"></span>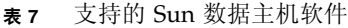

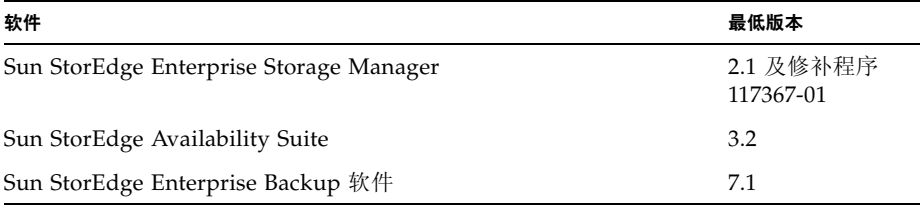

#### <sup>表</sup>**<sup>7</sup>** 支持的 Sun 数据主机软件 (续)

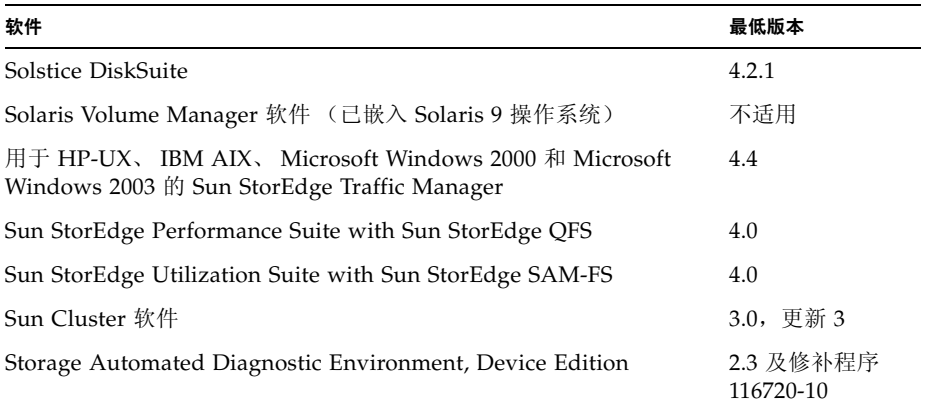

[表](#page-47-1) 8 列出的第三方软件可在通过数据路径或网络与 Sun StorEdge 6920 系统相连的数据 主机上使用:

#### <span id="page-47-1"></span>表 **8** 支持的第三方软件

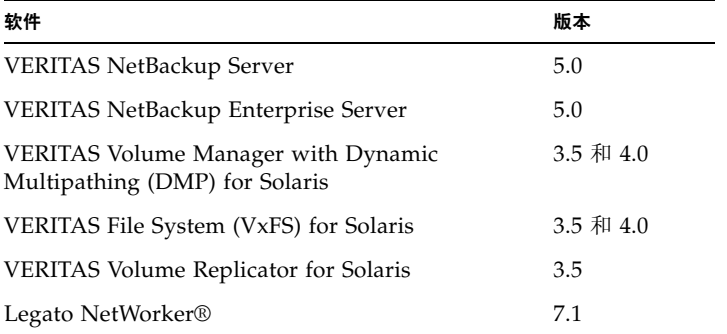

## <span id="page-47-0"></span>支持的光纤通道交换机和 HBA

Sun StorEdge 6920 系统支持所有由 SAN Foundation 软件 4.4 (或更高版本)支持的 光纤通道 (FC) 交换机和数据主机总线适配器 (HBA), 但存在一个例外。Sun StorEdge 6920 系统支持 Sun 品牌的、采用 SAN Foundation 软件版本 4.2 的 JNI 主机总线适配 器 (HBA) (P/N SG-(X)PCI2FC-JF2 和 SG-(X)PCI21C-JF2)。

有关支持的 FC 交换机和 HBA 清单,请参阅《*Sun StorEdge SAN Foundation Software Release Notes*》。

## <span id="page-48-0"></span>支持的语言

Sun StorEdge 6920 管理软件和 Storage Automated Diagnostic Environment 应用程序 支[持表](#page-48-2) 9 中列出的语言/地区。

<span id="page-48-2"></span><sup>表</sup>**<sup>9</sup>** 支持的语言/地区

| 语言   | 地区          |
|------|-------------|
| 英语   | en          |
| 法语   | $_{\rm fr}$ |
| 日语   | ja          |
| 韩语   | ko          |
| 简体中文 | zh          |
| 繁体中文 | zh_TW       |

注 **–** 手册页仅提供英语和日语版本。

注 **–** 此发行说明中介绍的 Maintenance Update 1 软件将提供翻译版本。

# <span id="page-48-1"></span>系统使用限制

表 [10](#page-48-3) 列出了 Sun StorEdge 6920 系统各个属性的最大值。

<span id="page-48-3"></span><sup>表</sup>**<sup>10</sup>** Sun StorEdge 6920 系统限制

| 系统属性                       | 最大值              |
|----------------------------|------------------|
| 每个系统的卷数                    | 1024 个卷          |
| 每个托架的虚拟磁盘数                 | 2个虚拟磁盘           |
| 每个虚拟磁盘的卷数                  | 32 个拆分型卷         |
| 每个卷的快照数                    | 8 个快照            |
| 可与系统通信的启动器"数               | 256 个启动器         |
| 可与一个系统端口通信的数据主机<br>HBA 端口数 | 128 个数据主机 HBA 端口 |

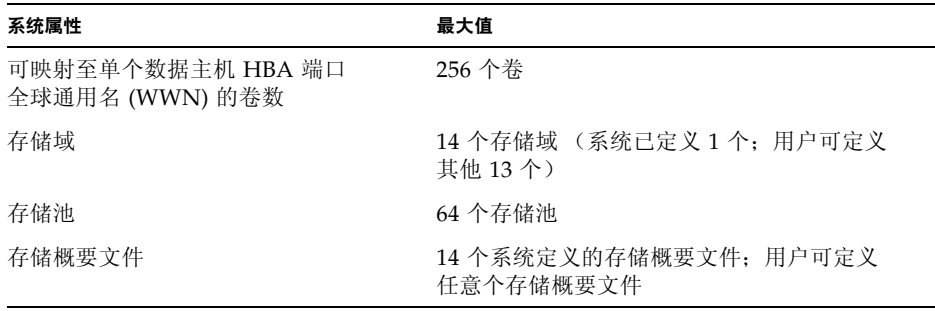

<sup>表</sup>**<sup>10</sup>** Sun StorEdge 6920 系统限制

\* 术语 "启动器"意指 Sun StorEdge 6920 系统看到的 "启动器例程"。如果数据主机侧的 HBA 端口看到 "N" 个端口, 则系统会看到 "N" 个启动器。 256 个启动器 (最大限制)最多可转换为 128 个双路径数据主 机,其中每个数据主机 HBA 端口可以看到系统的一个端口。

## <span id="page-49-0"></span>网络连接限制

连接到站点 (客户)局域网 (LAN) 的 Sun StorEdge 6920 系统防火墙支持半双工 10-Mbps 网络连接。请将网络交换机或集线器上的端口设置配置为 "自动协商" 设置。如果出于某些原因而不能使用自动协商设置,请将网络交换机或集线器上的 端口设置配置为 "半双工 10-Mbps"。

## <span id="page-49-1"></span>光纤通道端口限制

Sun StorEdge 6920 系统配备两个或四个存储资源卡 (SRC) 组;每个 SRC 组包括一个 SRC 卡和一个存储 I/O 卡。每个 SRC 组具有四个处理器和八个光纤通道 (FC) 端口。 相邻的两个 FC 端口使用一个处理器(例如,端口1和2共用一个处理器,端口3和4 共用一个处理器,依次类推)。 FC 端口在 SAN/数据主机连接与存储阵列连接之间分 配。这些阵列连接到 DSP 并安装在 Sun StorEdge 6920 系统中。

根据 《Sun StorEdge 6920 系统入门指南》和联机帮助中所述, 您应在 SAN/数据主机 连接和存储阵列连接之间平均分配 FC 端口。例如, 在配备两个 SRC 组的系统中, 总 共有 16 个 FC 端口,您应分配 8 个端口用来连接 SAN/数据主机,另外 8 个端口用来 连接存储阵列。又如, 在配备四个 SRC 组的系统中, 总共有 32 个 FC 端口, 您应分配 16 个端口用来连接 SAN/数据主机,另外 16 个端口用来连接存储阵列。

如果不能在 SAN/数据主机连接和存储阵列连接之间平均分配 FC 端口,则应遵守以下 端口分配规则:

■ 共用同一个处理器的相邻 FC 端口必须专用于 SAN/数据主机连接, 或者专用于存储 阵列连接。例如,如果端口 1 用于 SAN/数据主机连接,则端口 2 只能用于 SAN/ 数据主机连接。

■ 在共用同一个处理器的两个 FC 端口当中, 如果只有一个用于存储阵列连接, 而另一 个未使用,则该未使用的端口将来只能用于存储阵列连接。同样,在共用同一个处 理器的两个 FC 端口当中,如果只有一个用于 SAN/数据主机连接,而另一个未使 用,则该未使用的端口将来只能用于 SAN/数据主机连接。

上述规则适用于以下系统配置:

- 16 个 FC 端口且超过 4 个存储阵列连接
- 16 个 FC 端口且超过 8 个 SAN/数据主机连接
- 32 个 FC 端口且超过 8 个存储阵列连接
- 32 个 FC 端口且超过 16 个 SAN/数据主机连接

# <span id="page-50-0"></span>发行文档

表 [11](#page-50-1) 列出了与 Sun StorEdge 6920 系统相关的文档。对于文件号码带 *nn* 后缀的任何 文档,请使用最新版本。

您可从以下网站在线搜索本文档:

- http://www.sun.com/documentation
- http://docs.sun.com

#### <sup>表</sup>**<sup>11</sup>** Sun StorEdge 6920 系统文档

<span id="page-50-1"></span>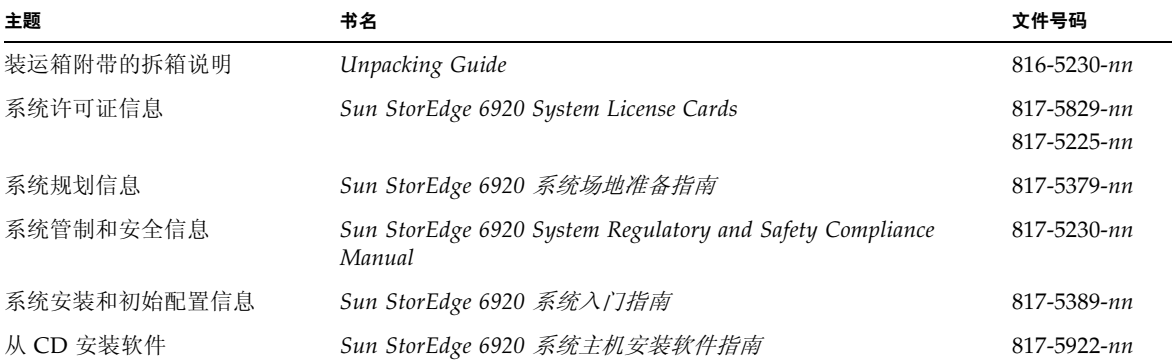

软件附带的联机帮助中包含系统概述信息,以及关于系统配置、维护和基本故障排除的 信息。此外, sscs(1M) 手册页还介绍了在使用命令行界面 (CLI) 管理存储设备时所用 的命令。

# <span id="page-51-0"></span>已知问题

以下几节介绍了与此产品版本相关的已知问题。

## <span id="page-51-1"></span>访问磁盘驱动器

可用系统附带的配置管理软件来访问所有磁盘驱动器,从而配置和管理各个磁盘阵列。 如果直接访问某一磁盘驱动器,则会由于固件不一致,以及实际磁盘驱动器配置与存储 服务处理器 (SSP) 所期望的配置之间产生的差异,而导致访问失败。

## <span id="page-51-2"></span>缺少六方孔螺母扳手

Sun StorEdge 6920 系统发运工具包中可能缺少 6-mm 六方孔螺母扳手 (部件号码 345-1424-01)。如果是这样,请与 Sun 服务代表联系。

## 更换数据服务平台风扇

数据服务平台 (DSP) 中的风扇属于现场可更换部件 (FRU)。拆卸风扇时, 请注意以下 警示信息。

<span id="page-51-3"></span>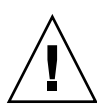

警告 **–** 风扇采用的是非保护性叶片,在拆卸风扇时,叶片可能仍在转动。从机柜中取 出风扇之前,确保风扇叶片已完全停止转动。

# <span id="page-52-0"></span>缺陷

以下几节介绍了与此产品版本有关的缺陷信息:

- 第 49 [页 "配置管理软件"](#page-52-1)
- 第 53 [页 "命令行界面"](#page-56-0)
- 第 53 页 "[Storage Automated Diagnostic Environment](#page-56-1)"
- 第 55 [页 "国际化"](#page-58-0)
- 第 56 [页 "其他已知问题"](#page-59-0)
- 第 59 [页 "不清楚的消息"](#page-62-0)
- 第 60 [页 "已知文档问题"](#page-63-0)

如果 Sun 为某个缺陷提供了建议的解决办法,则会附在缺陷说明后面。

## <span id="page-52-1"></span>配置管理软件

本节介绍与配置管理软件图形用户界面 (GUI) 相关的已知问题和缺陷。

### 卷数量过多会影响 *GUI* 的性能

**Bug 4977706** – 当卷的数量接近 1024 个时, GUI 的性能会下降。

### 存储池详细资料页面:删除按钮应不可用

**Bug 4985377** – 当正在使用的存储池显示在 "Storage Pool Details" (存储池详细资料) 页面上时, "Delete" (删除)按钮不应处于活动状态。如果尝试删除正在使用的存储 池,将会显示以下错误消息:

None of the storage pools were deleted.The following errors were encountered:

*poolname* – Item is in use

#### 存储概要文件汇总页面:意外的 *RAID-5* 配置

**Bug 5010540** – 当您在 "Storage" (存储设备) → "Profiles" (概要文件) → "Storage Profile Summary" (存储概要文件汇总)页面上更改 RAID-5 级别存储概要文件时, 可以保存无效的驱动器配置。例如,如果您修改 RAID-5 存储概要文件并选择了两个 驱动器,虽然此选项是无效的,但系统仍会保存该配置。 RAID-5 存储概要文件至少 需要三个驱动器。

### 向导:"下一步"和 "完成"按钮不能指示进程

Bug 4936719 - 当您在某些向导中单击"下一步"或"完成"按钮时,有时可能得不 到表示操作正在进行的指示(使用某些浏览器时)。再次单击"下一步"或"完成" 按钮不会导致任何问题。出现下一个提示时,表示操作已完成。

#### 管理、常规设置页面:更改 *IP* 地址导致浏览器会话终止

**Bug 4987947** – 在 "Administrator" (管理) 页面上更改 Sun StorEdge 6920 系统的 IP 地址时,导致浏览器会话终止且无任何通知。新的 IP 地址已保存至存储服务处理器。 当更改其他网络设置 (例如,域名服务器 (DNS) 的 IP 地址或网关地址)时,不会发生 这种问题。

解决办法 – 使用新的 IP 地址重新登录系统。

#### 卷汇总页面:拆分虚拟化策略可能会失败且出现不明错误消息

**Bug 4941750** – 如果存储池中的剩余空间未包括足够大的拆分分区 (应为所需卷大小的 数倍),则可能不能使用拆分虚拟化策略来创建卷。例如,如果存储池包含三个虚拟磁 盘,其中两个分别剩余 36 GB,而第三个剩余 18 GB, 则创建 90 GB 卷的请求会失败, 因为无法分配大小相等的拆分要素。这种情况下,卷大小的最大值只能为 72 GB。

解决办法 – 如果在使用拆分策略创建卷时看到下面的错误消息,请尝试创建一个更小的 卷或使用最大容量选项:

The volume size specified is too large for the devices specified

#### 相同的存储池名不能在多个存储域之间显示

Bug 4993083 - 如果在多个存储域中使用相同的存储池名, 则 GUI 不能正确显示此 存储池名。

解决办法 – 在创建存储池时, 指定在整个系统中唯一的名称。

#### 配置和诊断操作不能同时运行

**Bug 4953295** – 您不能在 GUI 或 CLI 中同时运行诊断和配置操作。例如,当使用 Sun StorEdge 6920 Configuration Service 应用程序执行配置操作时,不能使用 Storage Automated Diagnostic Environment 界面来替换硬件现场可更换部件 (FRU)。

解决办法 – 使用 Storage Automated Diagnostic Environment 应用程序之前,结束已 从 Sun StorEdge 6920 Configuration Service 应用程序或 CLI 中启动的所有配置操作。 使用 Sun StorEdge 6920 Configuration Service 应用程序或 CLI 之前,结束已从 Storage Automated Diagnostic Environment 应用程序中启动的所有升级或维护操作。

### 无法在 *GUI* 中更改网络域名

**Bug 5046043** – Sun StorEdge 6920 Configuration Service 应用程序不允许您更改网络 域名。

解决办法 – 使用命令行界面 (CLI) sscs 命令来更改网络域名。例如,下面的命令可将 网络域名更改为 NEWNAME:

sscs modify -D NEWNAME net

无论何时更改网络参数,均应重新登录系统。

#### 当前警报窗口无滚动条

**Bug 5051403** – Configuration Services 用户界面页上的 "Current Alarm" (当前警报) 链接将在新窗口中显示当前警报列表。但是,该窗口可能不允许您滚动浏览那些未显示 的条目。

解决办法 – 从 Storage Automated Diagnostic Environment 应用程序中访问当前警报 列表。它将允许您正常滚动当前警报列表。

#### "向存储池中添加存储设备"向导:显示无效的托架

**Bug 5049258** – 当您试图向存储池中添加存储设备时,"Add Storage To Pool"(向存储 池中添加存储设备)向导可能会错误地显示无效的托架供您选择。

解决办法 - 向存储池中添加某个存储设备后,至少等待一分钟,然后再添加其他存储 设备 (即使是添加到同一个存储池时,也应如此)。

在 "Add Storage To Pool" (向存储池中添加存储设备)向导显示的托架列表中,如果 每个托架有两个条目,则取消操作并再等一分钟。这将清除无效的托架。

#### 选择多个对象会启用那些允许选择无效操作的按钮

**Bug 4931792** – 在某些页面中选择多个对象时,软件会错误地启用一些允许您选择无效 操作的按钮。不过,如果您选择一个错误启用的按钮 (例如,为某个未映射的卷创建 快照), 就会出现一则错误消息, 提示您操作无效。

#### 新建概要文件向导: 块大小字段可用于连接型卷

**Bug 4939795** – 在 "New Profile" (新建概要文件)向导中, 块大小字段可用于连接 型卷。

解决办法 – 只有在使用拆分虚拟化策略时,才应指定块大小。

#### 有时不能更改密码

**Bug 5061119** – 如果您在 "New Password" (新密码) 和 "Password Confirmation" (密码确认)字段中输入密码之后单击 "Set Password" (设置密码),密码可能并未 真正更改,尽管出现了以下消息:

The password has been successfully changed.

如果发生这种情况,请输入用户名和 "旧"密码,即可进行登录。

解决办法 - 如果首次没有更新密码, 请再试一次。

## 虚拟磁盘在重新分配给一个新存储池时不能重新初始化

Bug 5069434 - 对于为一个存储池创建的虚拟磁盘,系统软件不会阻止您将它添加至另 一个具有不同存储概要文件的存储池。由于不能更改虚拟磁盘的原始属性,结果是添加 至新存储池中的虚拟磁盘与该存储池的属性不匹配。

解决办法 – 虽然您不能将一个存储池中的虚拟磁盘重新分配给另一个具有不同存储概要 文件的存储池,但可以删除该虚拟磁盘,然后创建新的虚拟磁盘。首先,删除卷并删除 虚拟磁盘。然后,在具有所需存储概要文件的存储池中创建新的虚拟磁盘。

## <span id="page-56-0"></span>命令行界面

本节介绍命令行界面 (CLI) 中的已知问题和缺陷。

update\_rss\_console 命令: 型号有格式限制

Bug 4943441 - 在 update\_rss\_console 命令中输入型号时, 型号必须以大写字母 "SE" 开头,后接一个特定的型号,并且两者之间不应有空格。例如, "SE6920" 是一个 有效的型号格式。

### sscs 命令:不支持 *import/export* 子命令

**Bug 4987209** – sscs import 和 export 子命令不适用于此版本。手册页中错误地 把 import 和 export 列为有效的子命令。

### boot -r *Solaris* 命令:mp\_support 参数被错误地更改

**Bug 4987017** - 当使用 boot -r Solaris 命令重新启动时, mp\_support 参数在阵列的 NVRAM 区域被错误地更改。

解决办法 – 重新启动后, 可用以下命令将故障转移模式设为 mp\_support=mpxio: sscs modify -f explicit array *array-name*

## <span id="page-56-1"></span>Storage Automated Diagnostic Environment

本节介绍与 Storage Automated Diagnostic Environment 应用程序相关的已知问题和 缺陷。

固件更新:更新固件之后阵列 *LED* 指示灯可能错误地亮起

Bug 5045368 – 更新阵列固件之后, 阵列环路卡和机壳上的 LED 指示灯可能会呈琥珀 色亮起。

解决办法 – 检查 syslog 文件中是否报告了错误, 如果是, 则运行 fru stat 命令。 如果没有报告错误,可以忽略琥珀色 LED 指示灯。此情况下,琥珀色 LED 指示灯指示 突发的中断。重新启动后, LED 指示灯将会呈绿色亮起。

固件更新:固件升级失败后无法恢复到原来的固件级别

**Bug 5015297** – 如果在固件升级期间出现故障,则固件不会恢复到升级之前的版本 级别。

解决办法 – 进入 "Service" (服务) → "Service Advisor" (服务顾问) → "Inventory Maint." (库存维护), 生成新库存, 修复任何报告的问题, 保存库存, 然后再次运行 "Revision Maintenance" (修订版维护)功能。如果问题仍然存在,请致电 Sun Customer Service。有关详细过程,请参阅第 38 [页 "应用软件更新"](#page-41-1)。

### 日志中的时间戳不正确

**Bug 4985811** – /var/adm/messages.*array* 日志中的时间戳与存储服务处理器的本地 syslog 文件中的时间戳不一致。

### 本地通知信息页面:不要选择 "全部"或 "参考信息"

**Bug 4995950** – 在 Storage Automated Diagnostic Environment 应用程序的 "Administration" (管理) → "Notification" (通知) → "Local Email" (本地电子邮 件) → "Local Notification Information" (本地通知信息)页面上设置远程电子邮件 通知时,不要选择 "All" (全部)或 "Informational" (参考信息)。这些选项将会导致 发送所有事件的通知,包括那些不表示故障的事件。

解决办法 – 在设置故障通知时, 仅选择 "Warning" (警告)、 "Error" (错误) 和 "Down" (关闭)。

#### 更换待机交换机光纤网络卡导致可操作事件

**Bug 4951253** – 当更换待机交换机光纤网络卡 (SFC) 时,即使光纤网络卡在重新加载后 正确返回到待机模式,也会发生可操作事件。

#### 服务顾问中的新阵列配置过程不正确

**Bug 5050631** – "Service" (服务) → "Service Advisor" (服务顾问) → "X-Options"  $(X$  选项) → "Adding Storage Arrays" (添加存储阵列) 页面中的 "Configure new arrays" (配置新阵列)过程漏掉了一个步骤。执行步骤 6. c) "根据需要选择并应用 修补程序"之前,如果不释放保留空间,将会发生错误。

解决办法 – 为新阵列选择并应用修补程序之前, 先释放机柜的保留空间。

安装网络终端集中器 *(NTC)* 的修补程序时导致 *NTC* 无法访问

**Bug 5061336** – 安装 NTC 的升级修补程序之后,导致 NTC 无法访问。

解决办法 - 关闭 NTC 电源然后重新打开, 以重新启动 NTC。要重新启动 NTC, 请从 服务处理器附属托架后部断开电源线,等待 10 秒钟,然然后重新连接电源线。

## <span id="page-58-0"></span>国际化

本节介绍与国际化和语言翻译相关的已知问题和缺陷。

#### 不能正确显示作业说明

Bug 5028558 - 对于以法文、日文、韩文、简体中文和繁体中文创建的作业, 作业说明 不能在其他语言环境中正确显示。除创建虚拟磁盘作业之外,其他所有作业均会发生这 种情况。

### 未翻译 "从拓扑执行测试"页面上的标签

**Bug 4853278** – 在 Storage Automated Diagnostic Environment (System Edition) 的 "Test From Topology" (从拓扑执行测试)页面上,某些标签以英文显示,未被翻译。

## 未翻译 "设备性能"页面上的标签

**Bug 4991042** – 在 Storage Automated Diagnostic Environment (System Edition) 的 "Device Performance" (设备性能)页面上,某些标签以英文显示,未被翻译。

#### 繁体中文字符在 *Microsoft Internet Explorer* 浏览器中显示成乱码

**Bug 5056025** – 当使用 Sun Storage Automated Diagnostic Environment 时,繁体中文 字符在 Internet Explorer 浏览器中显示成乱码。这是因为在 Windows 环境中,繁体中 文版的 Internet Explorer 浏览器不支持 EUC-TW 编码。

解决办法 – 在 Windows 环境中使用繁体中文版的 Mozilla (1.7 版)或 Netscape (7.1 版)。

### 韩文或繁体中文版的 *GUI* 不能显示 *Storage Automatic Diagnostic Environment* 联机帮助

**Bug 5009584** – 在韩文或繁体中文版的 Netscape 7 或 Mozilla 浏览器中, 如果 "Default Character Encoding" (默认字符编码) 设置不正确或未选定, 则不能显示 Storage Automatic Diagnostic Environment 联机帮助。

解决办法 - 按以下步骤更改浏览器设置:

- 1. 在本地化版的 Netscape 7 或 Mozilla 浏览器中, 进入 "Edit" (编辑) → "Preferences" (首选项) → "Navigator" (浏览器) → "Languages" (语言)。
- 2. 单击 "Default Character Encoding" (默认字符编码), 对于韩文, 请选择 "EUC-KR";对于繁体中文,请选择 "EUC-TW"。
- 3. 在 "Language in Order of Preference" (语言优先顺序)字段中,对于韩文,请选 择 "[ko]"; 对于繁体中文, 请选择 "[zh\_tw]"。
- 4. 单击 "OK" (确定)保存设置。

## <span id="page-59-0"></span>其他已知问题

本节介绍在系统中发现的其他一些已知问题和缺陷。

### 修补程序更新过程失败:*DSP* 修补程序 *115708-26*

**Bug 5016298** – 使用 Sun Storage Automated Diagnostic Environment 应用程序的 Revision Maintenance (修订版维护)功能后, 尝试安装 DSP 修补程序 115708-26 时,发生间歇性问题。安装尝试失败,并且显示 "Upgrade phase 1 failed" SNMP 陷阱 错误消息。

**解决办法 –** 使用 Sun Storage Automated Diagnostic Environment 应用程序的 "Revision Maintenance" (修订版维护) 功能提交请求, 以再次安装此修补程序。

#### 修补程序升级问题

完全系统升级期间发现资源问题,该问题导致间歇性升级故障。

解决方法 - 再次安装修订版维护修补程序将解决这些故障。对于当前版本,可按照[第](#page-23-0) 20 页 "使用 [Sun Web Console](#page-23-0) 安装修补程序"和第 37 页 "使用 [Upgrade CD](#page-40-0) 安装修 [补程序"](#page-40-0)中详细介绍的步骤解决此问题。遵循这些步骤可确保您每次只对一个组件应用 升级修补程序,然后重新启动对每个组件的每个修补程序的修订版维护。

#### 阵列升级问题

阵列固件升级期间发生 PatchPro 超时可能导致间歇性问题。这并不影响数据路径操 作,但升级日志会指示修补程序安装失败。目前,只在具有较多阵列的大容量系统中 发现有此问题。

解决方法 – 重新对修补程序安装失败的阵列运行修订版维护过程。

### 修补程序更新过程失败:*Sun StorEdge 6120* 阵列固件

**Bug 6186096** – 使用 Sun Storage Automated Diagnostic Environment 应用程序的 Revision Maintenance (修订版维护)功能为 Sun StorEdge 6120 阵列固件安装修补 程序时,您可能未收到有关提供创建 .netrc 文件所在的目录的提示。下列消息与此 错误相关:

```
 Uploading firmware to 6120.
        ..................
        6120 controller firmware update halted:
        Firmware image uploading failed.
```
解决方法 – 使用 Sun Storage Automated Diagnostic Environment 应用程序的 Revision Maintenance (修订版维护)功能更新 Sun StorEdge 6120 阵列固件。

#### 修补程序更新过程失败:*Sun Storage Automated Diagnostic Environment*

**Bug 5016298** – 使用 Sun Storage Automated Diagnostic Environment 应用程序的 Revision Maintenance (修订版维护)功能安装一个或多个修补程序失败时, 修补程 序报告可能不准确。它可能不会显示安装失败的全部修补程序。它可能只报告安装失败 的最后一个修补程序,而且安装失败的修补程序错误计数也可能不准确。

解决方法 – 无。此问题将在下一版本的 Sun StorEdge 6920 System Maintenance Update 中解决。

### 修补程序更新过程失败:*Sun StorEdge 6120* 阵列互连卡

**Bug 5104394** – 使用 Sun Storage Automated Diagnostic Environment 应用程序的 Revision Maintenance (修订版维护)功能后, 更新 2×6 配置 Sun StorEdge 6120 阵列 的互连 (*环路*)卡时,阵列固件升级失败。用于更新环路卡的 Telnet 会话提前结束, 而导致某些环路卡未被更新。

解决方法 – 再次使用 Sun Storage Automated Diagnostic Environment 应用程序的 Revision Maintenance (修订版维护)功能更新之前未更新的环路卡。

### 修补程序更新过程失败:*Maintenance Update 1* 修补程序

**Bug 6182802** – 使用 Sun Storage Automated Diagnostic Environment 应用程序的 Revision Maintenance (修订版维护)功能在 DSP-1000 或 Sun StorEdge 6920 系统 中某个存储阵列上安装 Maintenance Update 1 时, 过程停止, 并显示下列错误消息。 此问题还阻止其它组件的更新进行。

/var/sadm/spool/*patch-id*/pkginfo (No such file or directory)

解决方法 – 使用 Sun Storage Automated Diagnostic Environment 应用程序的 Revision Maintenance (修订版维护)功能更新 Sun StorEdge 6920 系统组件。

*Enterprise Storage Manager* 软件:不能正确识别虚拟磁盘

**Bug 4976822** – Sun StorEdge Enterprise Storage Manager 软件不能正确识别 Sun StorEdge 6920 存储池中的各个虚拟磁盘。

解决办法 – 使用 Sun StorEdge™ 6920 Configuration Service 应用程序来获得有关存储 池和虚拟磁盘的正确信息。

### 启动*/*重新启动:直接连接式存储数据主机在启动时出错

**Bug 4969489** – 当直接连接式存储数据主机连接到 Sun StorEdge 6920 系统且以自动 拓扑模式连接各个设备时,可能会在初始启动过程中出现死机。

```
解决办法 – 使用下列值编辑 /kernel/drv 下的 jfca.conf 文件:
Loop FcLoopEnabled = 1;
FcFabricEnabled = 0;
Fabric FcLoopEnabled = 0;
```
FcFabricEnabled = 1;

*启动/重新启动: 启动过程可能持续数分钟* 

Bug 4962951 - 在初始化过程中, 系统需要数分钟才能完成重新初始化操作。

启动*/*重新启动:在 *DSP* 重新启动后,采用 *Emulex HBA* 的 *Windows*  主机不扫描 *LUN*

Bug 4910795 - 如果配置中采用的是 Emulex 数据主机总线适配器 (HBA), 则在系统 发生故障转移时, HBA 不会自动扫描 LUN。

解决办法 – 从 Windows 数据主机中重新扫描 LUN。

#### 元数据可能保留在先前配置的卷中

**Bug 5015342** – 如果在某个虚拟磁盘上创建可由数据主机看到的卷,并且该虚拟磁盘 先前包含由另一个数据主机操作系统创建的文件,则某些文件系统元数据会保留在该卷 中。由于数据服务平台 (DSP) 在卷创建之前不对该卷进行重新初始化,因此元数据可由 fsck 或其他基于数据主机的实用程序识别。

解决办法 – 可用以下方法解决此问题:

- 在删除带有文件系统元数据的、数据主机可看到的卷之前,使用基于数据主机的实 用程序重新初始化卷,以删除可由其他操作系统看到的所有元数据。
- 创建可由数据主机看到的卷后,立即使用基于数据主机的实用程序重新初始化该卷, 然后再使用其他任何可能识别这些旧元数据的实用程序。

#### <span id="page-62-0"></span>不清楚的消息

以下报告的消息不正确或不清楚。

**Bug 5008902** – 在 "Initiator Details" (启动器详细资料)页面上取消多个卷的映射时, 操作成功完成。但是,屏幕上却错误显示了类似以下的消息:

Error None of the volume mappings were unmapped The following errors were encountered:

4800\_pc4-> vol51 - vol51 4800\_pc4-> vol52 - vol52

**Bug 4985618** – 出现可操作的 Sun StorEdge Remote Response 事件时,事件消息可能 被截断。例如,从备用主控管理接口卡 (MIC) 中取出 PCMCIA 闪存卡时,屏幕上显示 以下消息:

slave does not have a

事件消息应显示如下:

slave does not have a pc card

**Bug 5026946** – 尝试将卷映射至位于其他存储域中的启动器时,屏幕上显示以下消息:

Volume creation succeeded.The following errors were encountered: volume-> *servername* - The initiator and volume are not in the same Storage Domain

消息应指明映射失败,并且未能创建卷。要将卷映射至启动器,二者必须位于同一个 存储域中。

## <span id="page-63-0"></span>已知文档问题

以下主题介绍文档方面的已知问题:

- 第60页 "sscs CLI [手册页更正"](#page-63-1)
- 第 61 [页 "入门指南更正"](#page-64-0)
- 第 62 [页 "联机帮助问题和更正"](#page-65-0)

## <span id="page-63-1"></span>sscs CLI 手册页更正

本节介绍 sscs 手册页的更正信息。

### *CLI* 手册页中的 "取消作业"部分不正确

**Bug 5041614** – 手册页中错误地指出用户可用命令 Modify Jobs 中的 -c 选项来取消 作业。取消作业的正确选项应为 -k (或 --kill)。

解决办法 – 使用 -k 选项, 如下所示: modify -k *job-id* jobs

*CLI* 手册页中的 *List Firewall Service* 命令不正确

**Bug 5040994** – 命令 List Firewall Service 的手册页中错误地使用了短划线而 不是下划线,如下所示: list firewall-service service

解决办法 – 手册页应改用下划线, 如下所示: list firewall\_service [string[,string...]]

#### 更新您的 *Shell* 环境可以显示日文手册页

数据主机软件中的 sscs 手册页提供英文和日文版本。(日文版手册页仅支持 ja 地 区。)要使用 man 命令显示日文版的手册页,您必须使用 ja 地区环境,并执行下列 一种过程来更新您的 MANPATH 变量:

- 要使用 Bourne 或 Korn shell 更新 MANPATH 变量:
- 1. 使用编辑器更新 .profile 文件中的 MANPATH 语句以包括 /opt/se6x20/cli/man,然后导出 MANPATH: MANPATH="\$MANPATH:/opt/se6x20/cli/man" export MANPATH
- 2. 保存文件,然后退出编辑器。
- 3. 重新加载用于 shell 会话的 .profile 文件: # ../.profile
- 要使用 C shell 更新 MANPATH 语句:
- 1. 使用编辑器将 /opt/se6x20/cli/man 添加至 .login 文件中的 MANPATH 语句: setenv MANPATH "\$MANPATH:/opt/se6x20/cli/man"
- 2. 保存文件,然后退出编辑器。
- 3. 重新加载用于 shell 会话的 .profile 文件:
	- # source .login

## <span id="page-64-0"></span>入门指南更正

在 《*Sun StorEdge 6920* 系统入门指南 》的 "选择端口以连接更多的存储设备"一节 中,第 31 页上的注释错误地说明您不能使用列 8 中的端口来连接存储设备。注释应 指明您不能使用列 1 中的端口来连接存储设备。

《*Sun StorEdge 6920* 系统入门指南 》中的数页内容描述并引用了旧版本的 6920 服务 处理器面板。

- 第 2 页的图 1-1 Sun StorEdge 6920 系统基本机柜前视图和后视图
- 第 18 页的图 2-7 基本机柜服务面板
- 第 18 页的图 2-8 扩展机柜服务面板
- 第 19 页的图 2-9 基本机柜和扩展机柜之间的 FC 布线
- 第 22 页的图 2-10 基本机柜和扩展机柜之间的以太网布线
- 第 29 页的图 2-18 连接主机到 SAN
- 第 30 页的图 2-19 直接连接主机
- 第 72 页的图 B-3 服务面板上的电源定序器插孔

有关新版本的服务处理器面板,请参阅此发行说明的第 3 [页 "新服务处理器面板"。](#page-6-0)

#### 选择端口以连接更多的存储设备

本节中的单一注释应该指示 "列 1",且应修改为:

#### 注 **–** 您不能使用列 1 中的端口来连接存储设备。

#### 存储阵列配置

本节中,表 1-2 中的第二个标题应修改为"控制器数 × 托架数",而不是"托架数 × 控制器数"。

### 驱动器安装图中的 *USB* 端口

在 《*Sun StorEdge 6920* 系统入门指南》"安装系统"下的 "安装 USB 闪存磁盘"小节 中,驱动器安装图 (图 2-17)中的 USB 端口不正确。应使用上部而不是下部的 USB 端口,图中指示的 USB 端口不正确。

### 《入门指南》中引用的服务面板标签不正确

《*Sun StorEdge 6920* 系统入门指南》中的 "配置系统"部分错误地引用了一个名为 "Service Console" 的端口 (第 34 页)。服务面板没有 Service Console 端口。用于 串行连接的两个端口是 Service Serial 和 Serial Console 端口。

### 远程打开系统的准备工作

如果您要设置系统以启用远程管理功能,则必须在基本机柜 0 和一个或两个扩展机柜之 间连接电源定序器串行电缆。《*Sun StorEdge 6920* 系统入门指南 》中的附录 B 步骤 8 对此作了说明。请使用此发行说明的第 7 [页 "连接以太网和电源定序器电缆"来](#page-10-0)取代 此步骤。

### <span id="page-65-0"></span>联机帮助问题和更正

以下主题介绍联机帮助方面的已知问题:

- 本地化版的联机帮助以英文显示
- 新服务处理器面板

#### 新服务处理器面板

联机帮助的以下部分引用了旧版本的 6920 服务处理器面板:

- 关于系统机柜
- 关于服务处理器面板
- 关于分配端口

有关新版服务处理器面板的详细信息,请参阅此发行说明的第 3 [页 "新服务处理器](#page-6-0) [面板"](#page-6-0)。

## <span id="page-66-0"></span>已修订的联机帮助部分

联机帮助的以下部分已作了修订。

- 关于 Lights-Out 管理
- 打开和关闭系统电源
- 执行部分关闭
- 执行完全关闭
- 完全关闭后恢复系统

## 关于 *Lights-Out* 管理

Lights-Out 管理 (也称"远程电源管理")允许您使用远程控制台来关闭和打开系统 电源。默认情况下,系统禁用了 Lights-Out 管理功能,以便您通过系统的钥匙开关来 控制系统组件和阵列的电源。启用 Lights-Out 管理功能后,这些组件的电源将由电源 继电器的定序器控制。

有关启用和禁用 Lights-Out 管理功能的说明,请执行以下步骤:

- 1. 进入 Sun Web Console 页面, 然后单击 "StorEdge Automated Diagnostic Environment"。
- 2. 单击 "Service" (服务) → "Service Advisor" (服务顾问) → "X-Options" (X 选项)。

## 打开和关闭系统电源

默认情况下,关闭系统电源会导致系统完全关闭。如果启用了电源继电器,则您还可以 执行部分关闭。

- 在部分关闭过程中,系统将关闭存储设备而自身继续运行,以便您能通过远程控制 台来重新启动系统。由于数据服务平台 (DSP) 连接至电源定序器的电源插座上,因 此系统能够恢复 DSP 电源。然后,管理接口卡 (MIC) 会打开 DSP 中其他卡的电源。
- 在完全关闭过程中,系统会在关闭存储设备后逐步关闭自身电源。此情况下,您必 须手动重新启动系统。

您必须以 admin 用户身份登录才能关闭系统电源。关闭系统电源之前, 您必须中断 数据主机与系统之间的所有 I/O 活动。

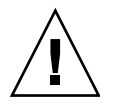

警告 - 关闭电源之前,如果未能停止 I/O 活动,则可能会导致数据丢失。

### 执行部分关闭

执行部分关闭时,系统将会处于以下状态:

- 基本机柜中的存储服务处理器保持打开状态。
- 存储服务处理器附属托架保持打开状态。
- 所有存储阵列均被关闭。
- 数据服务平台 (DSP) 关闭。
- 只有电源定序器上的 Power Available LED 指示灯亮起。

要部分关闭系统:

- 1. 以 admin 用户身份登录。
- 2. 在 Sun Web Console 页面上,单击 "Sun StorEdge 6920 Configuration Service"。
- 3. 单击 "Administration" (管理) → "General Settings" (常规设置)。
- 4. 单击 "System Partial Shutdown" (部分关闭系统) 按钮。
- 5. 单击 "OK" (确定) 以确认要执行部分关闭。 此时, 以下消息会显示在 "General Settings" (常规设置) 页面上: "Partial system shutdown completed successfully" (成功完成部分 系统关闭)
- 要恢复系统,请执行以下步骤:

1. 以 admin 用户身份登录。

2. 在 Sun Web Console 页面上,单击 "Sun StorEdge 6920 Configuration Service"。

3. 单击 "Administration" (管理) → "General Settings" (常规设置)。

4. 单击 "System Power Up" (打开系统) 按钮。

基本机柜和任何扩展机柜中的电源定序器会被激活,并恢复组件的电源。

#### 执行完全关闭

#### 要完全关闭系统:

- 1. 以 admin 用户身份登录。
- 2. 在 Sun Web Console 页面上,单击 "Sun StorEdge 6920 Configuration Service"。
- 3. 单击 "Administration" (管理) → "General Settings" (常规设置)。
- 4. 单击 "System Shutdown" (关闭系统)。
- 5. 单击 "OK" (确定) 以确认要执行完全关闭。

此时,系统处于以下状态:

- 基本机柜中的存储服务处理器已关闭, 并受 Lights-Out 管理功能控制。
- 存储服务处理器附属托架保持打开状态。
- 数据服务平台 (DSP) 保持打开状态。
- 所有存储托架均保持打开状态。
- 电源和冷却设备 (PCU) 风扇打开。
- PCU Remove LED 指示灯亮起。
- 电源定序器上的所有 Power LED 指示灯亮起。

您必须在系统上执行以下手动过程来完成关闭过程:

- 1. 从基本机柜和任何扩展机柜上卸下前装饰面板。
- 2. 在每个机柜的前下部和后下部,将 AC 电源定序器的断路器推至 "Off" 位置。 此时,系统处于以下状态:
- 存储服务处理器附属托架关闭。
- 数据服务平台 (DSP) 关闭。
- 所有存储托架均会关闭。
- PCU 风扇关闭。

如要维修电源定序器或移动系统,请断开电源线的连接。否则,请保持电源线的连接 状态,以确保通过正确的接地路径释放静电。

#### 完全关闭后恢复系统

使用完全关闭过程关闭系统电源之后,如要恢复系统的电源,必须前往系统所在地并 执行以下过程:

- 1. 打开基本机柜和任何扩展机柜的前门与后门。
- 2. 从各个机柜上取下前装饰面板。
- 3. 验证 AC 电源线是否连接至正确的 AC 插座。
- 4. 在每个机柜的前下部和后下部,将 AC 电源定序器的断路器推至 "On" 位置。 前面板和背面板上的电源状态 LED 指示灯将按以下顺序亮起,以显示前部电源定序 器的状态:
	- 主 AC 电源 LED 指示灯 (当机柜接通电源时亮起)
	- 定序器阶段 1
	- 定序器阶段 2
- 5. 在系统背面,找到存储服务处理器的电源开关,并将电源开关按至 "On" 位置。
- 6. 确保所有组件上只有绿色 LED 指示灯亮起。
- 7. 装回前装饰面板,然后合上所有柜门。
- 现在系统即可正常操作,且支持远程打开系统电源过程。

# <span id="page-69-0"></span>服务联系信息

如需有关 Sun StorEdge 6920 系统或其他 Sun 产品的详细信息, 请与 Sun Customer Service 联系, 网址如下:

http://www.sun.com/service/contacting